## **Practical no:1**

## **Aim : Working with Sniffers for monitoring network communication**

#### Open the Wireshark

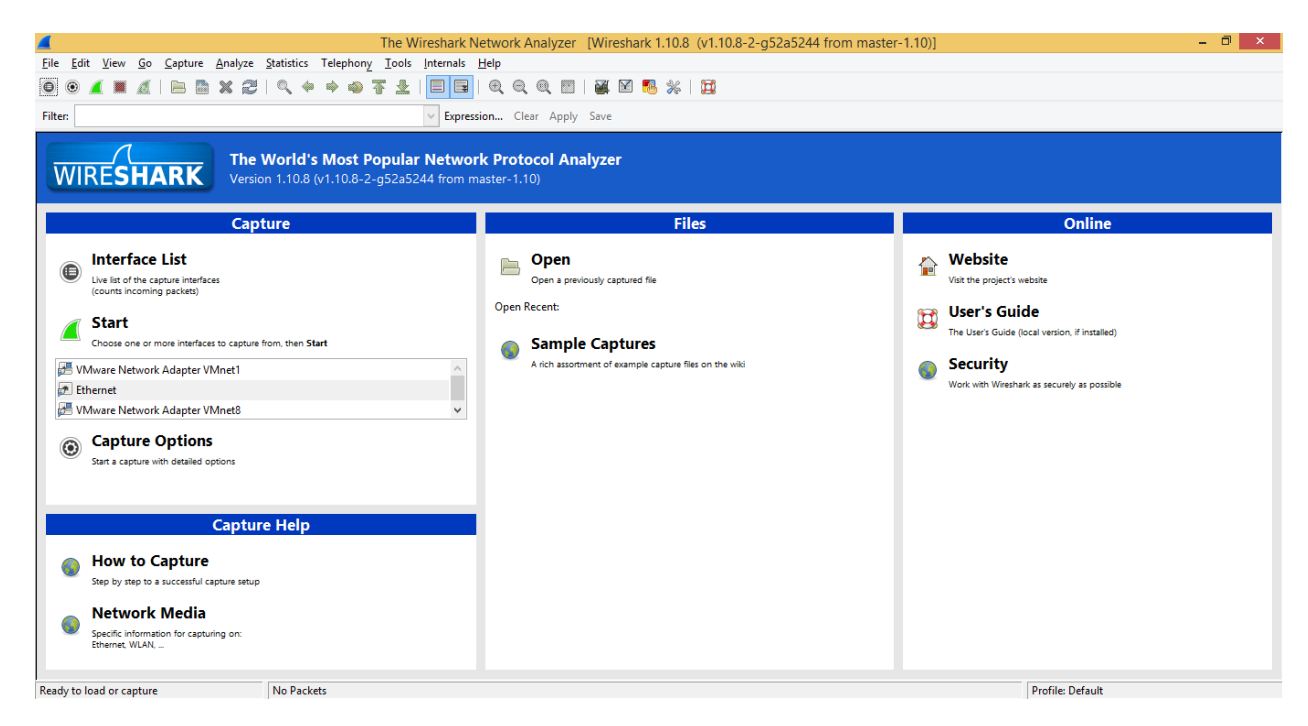

#### Click on the **"Interfaces"** button on the toolbar:

#### Check on the **Ethernet** Tab

### And Click **Start**

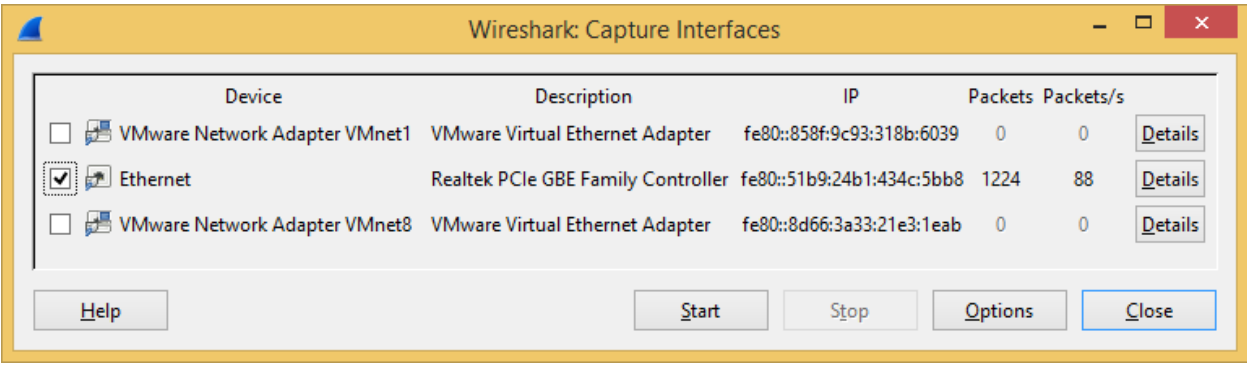

You will get the List of all the packet arriver through your port

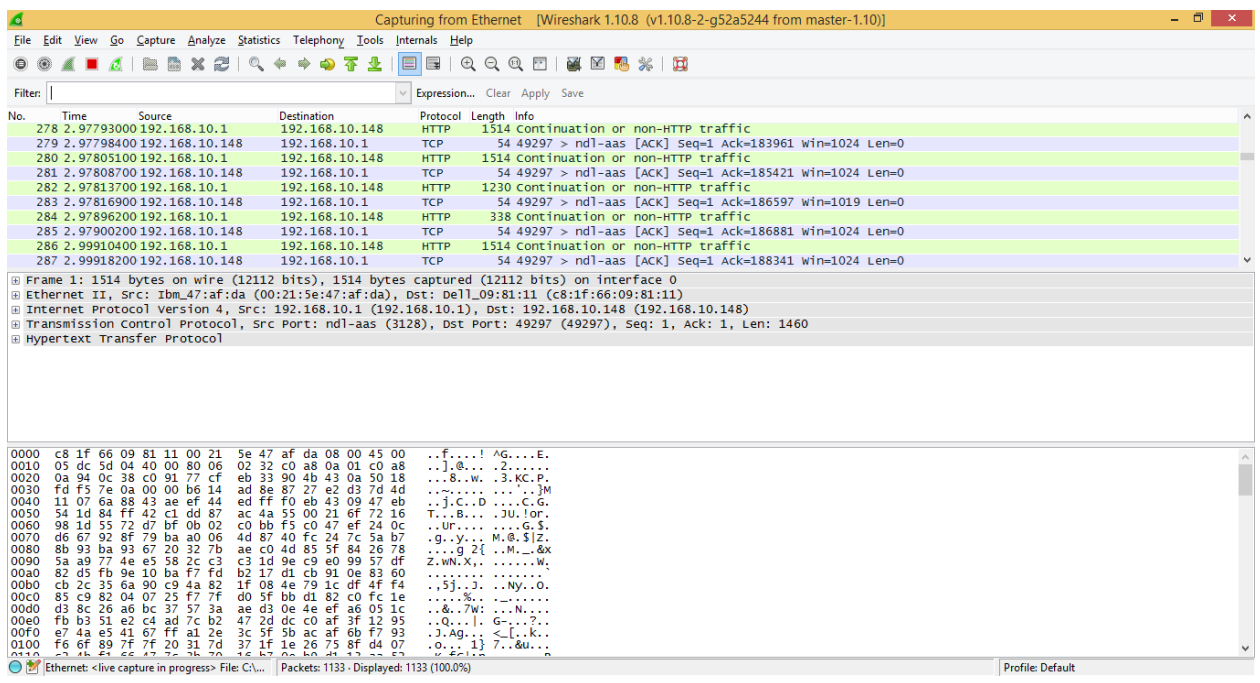

Go to **Filter Tab** and enter **"http"**

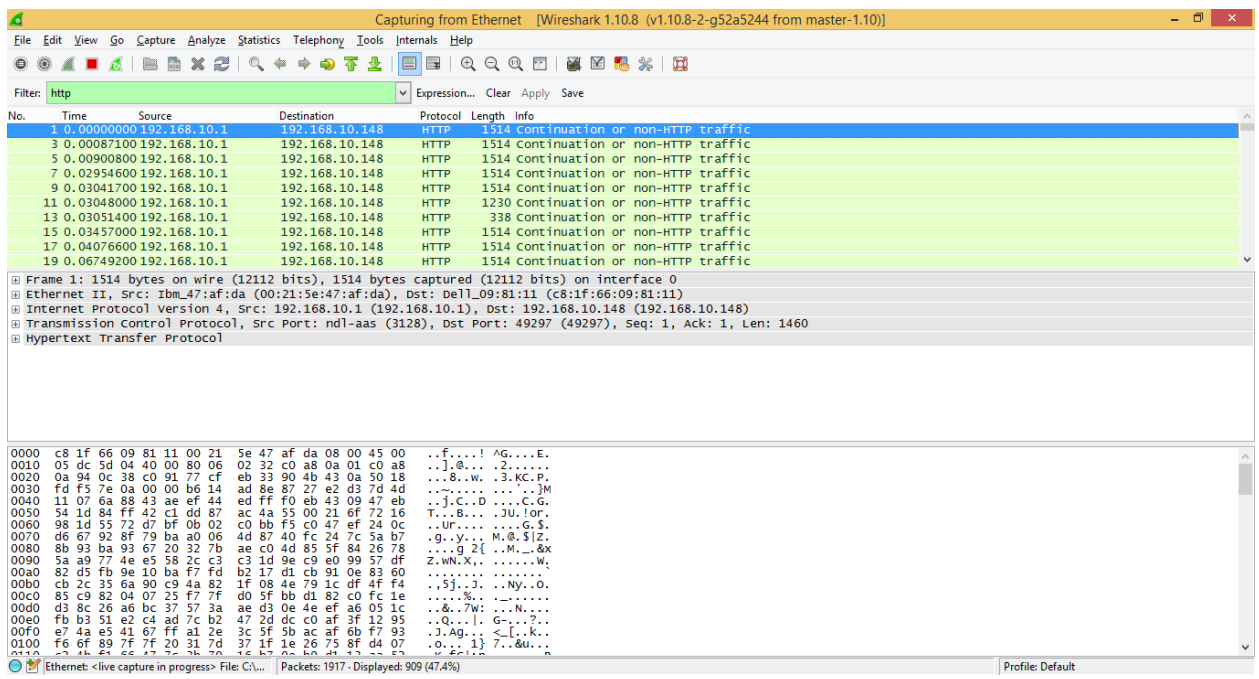

Click on any of the http and Expand the **"Data"** tab

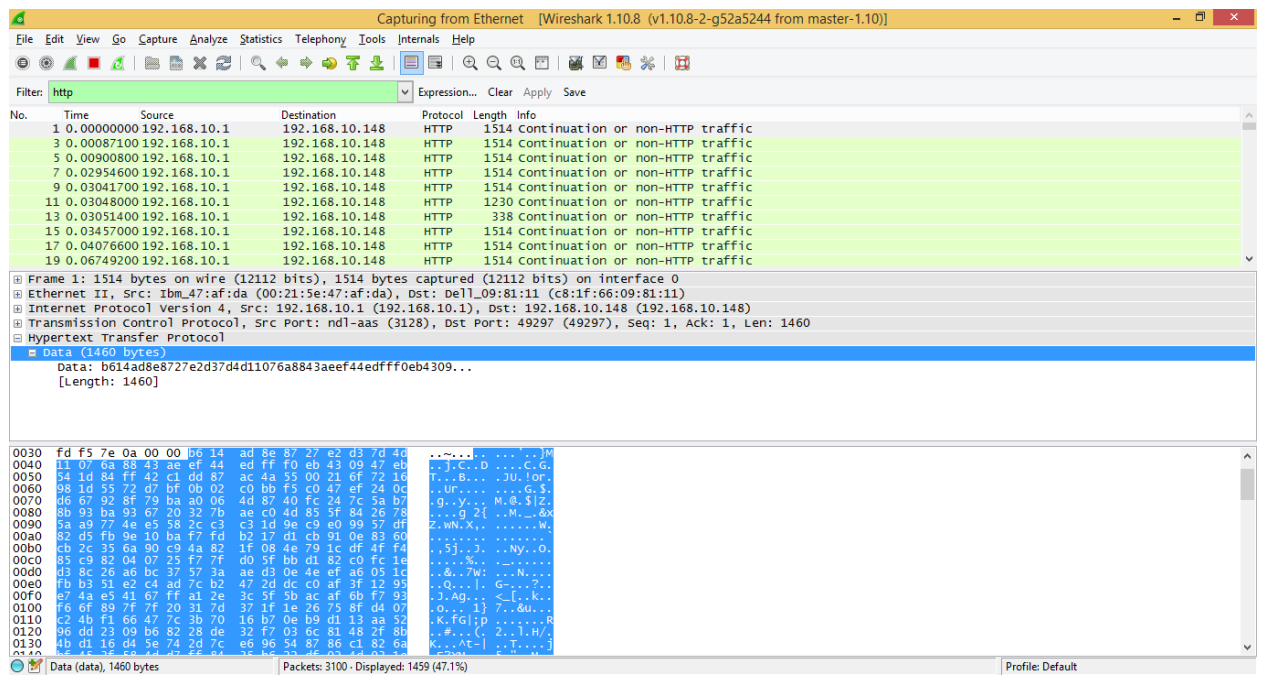

# Click on **Hypertext Transfer Protocol**

## Click on **Post**

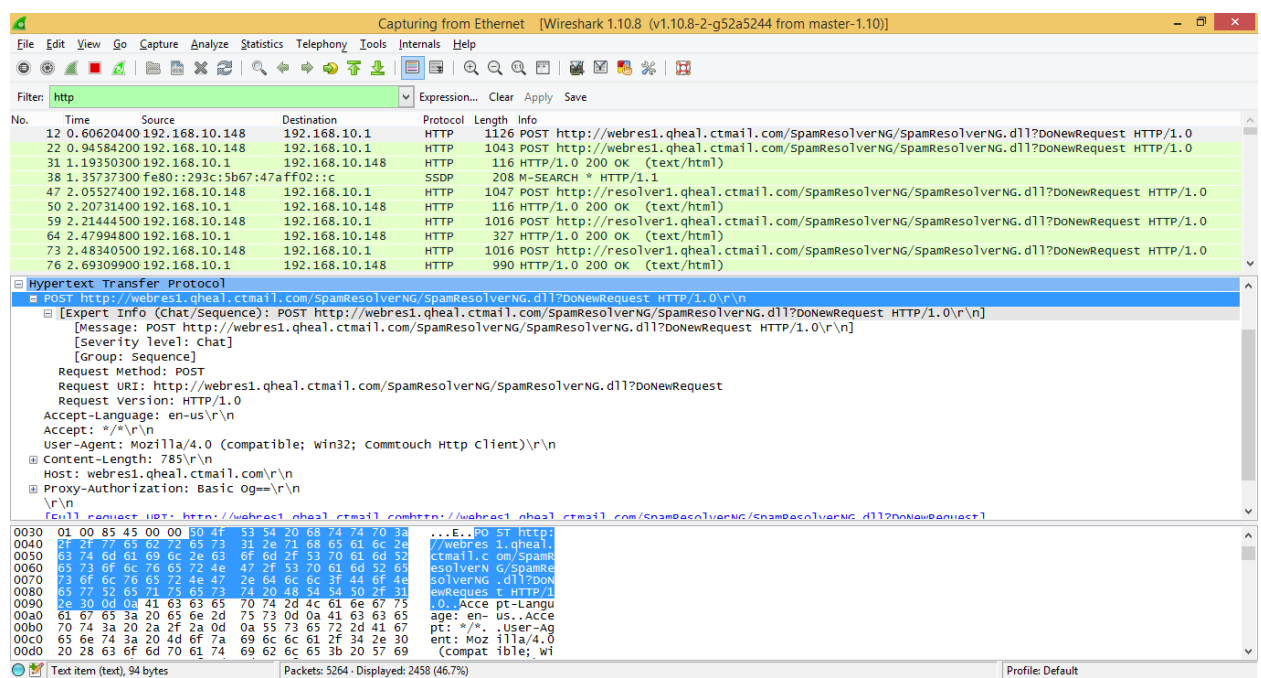

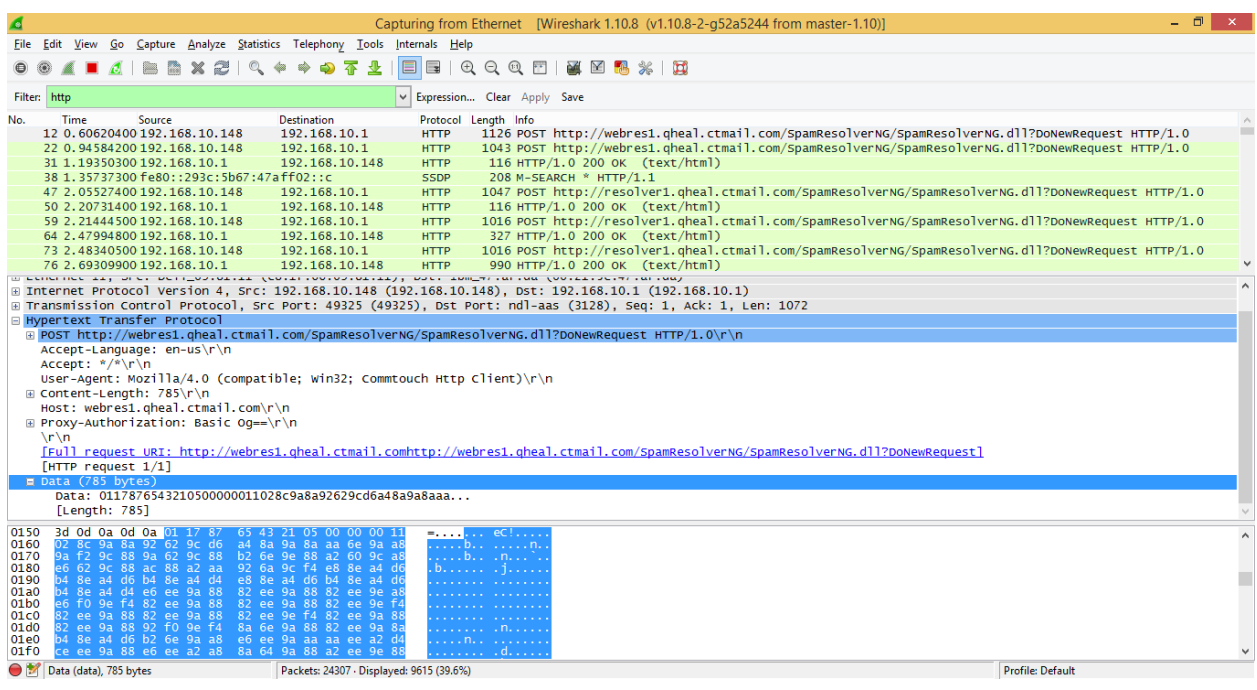

Go to **Expression** Tab Near the Filter Tab

Click on "http.request - Request(True if HTTP request)"

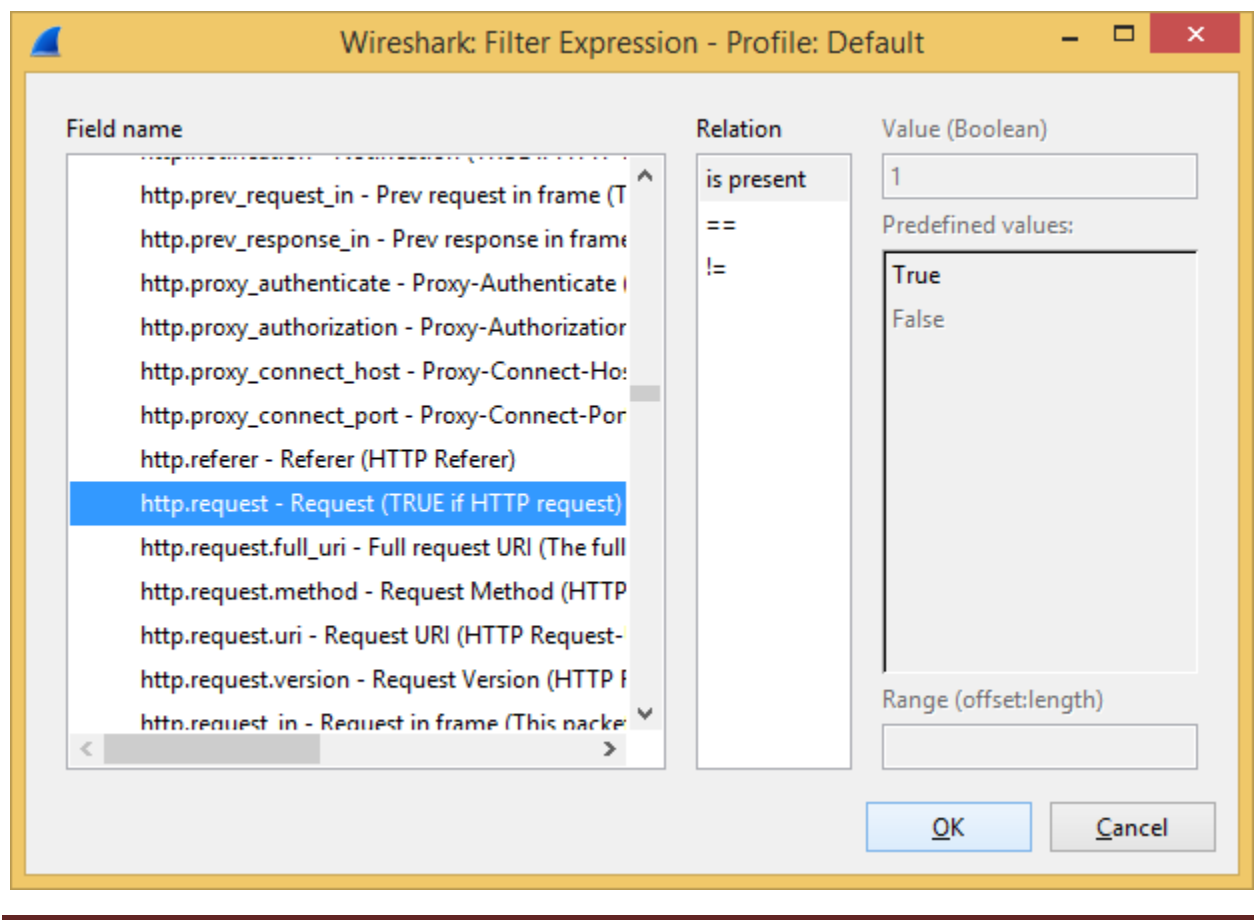

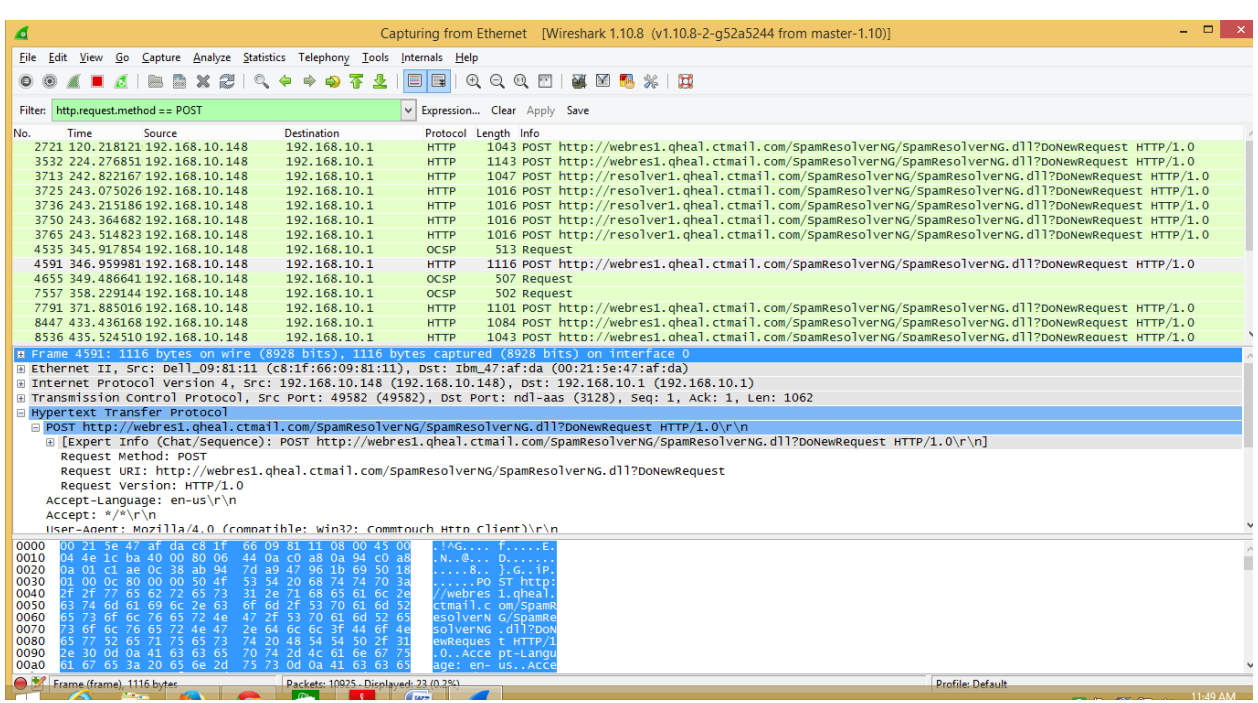

# Enter this command **"http.request.method = = POST"** into Filter tab

# Enter **"http.host contains 123"** in the Filter Tab

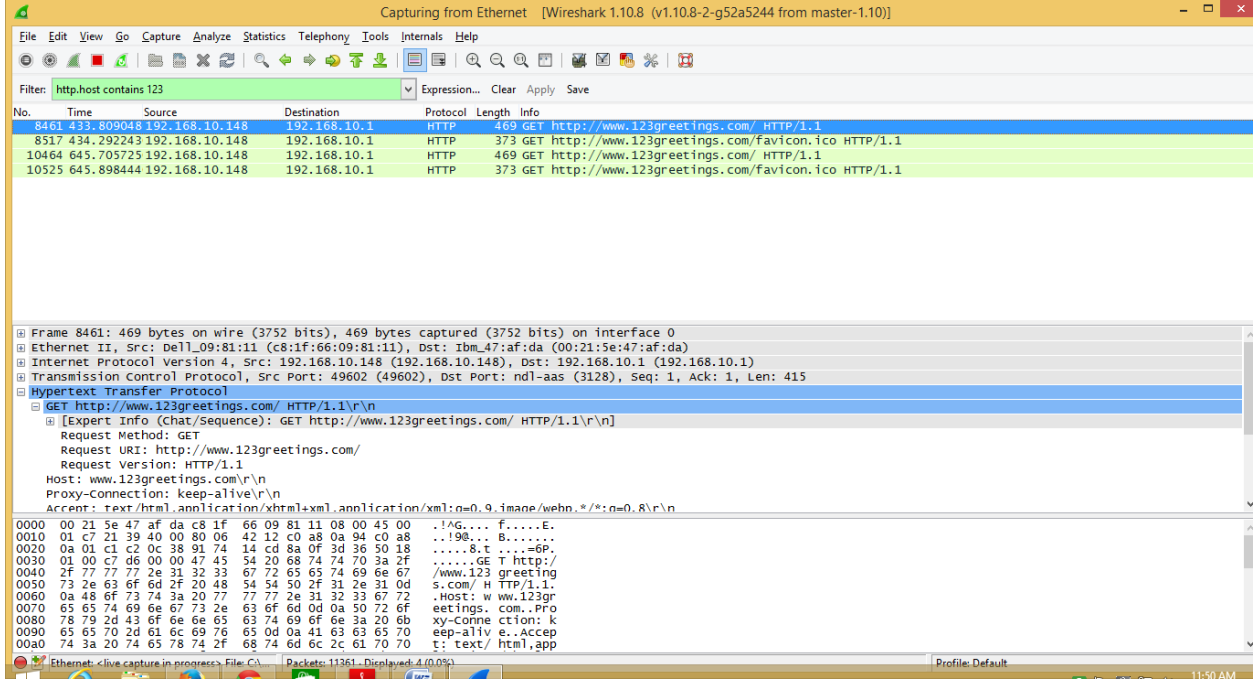

# Enter **"http.request.uri contains 123"** in the Filter Tab

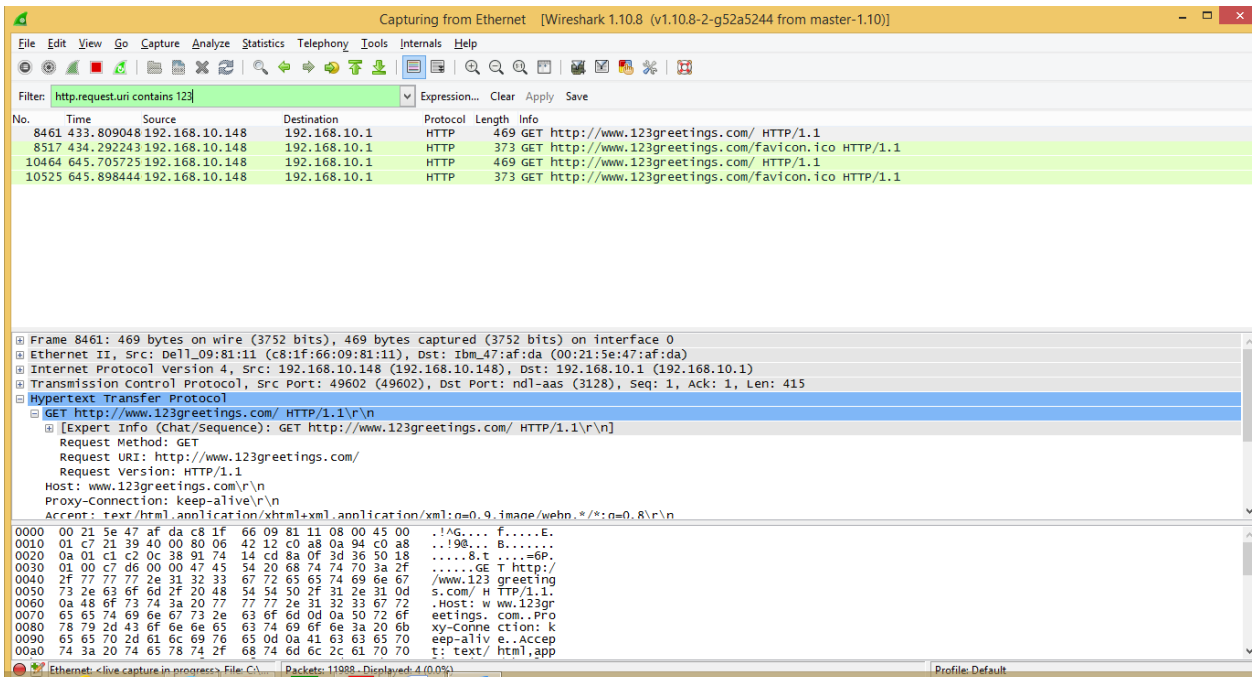

# Enter **http.referer contains 123 "simple2"** in the Filter Tab

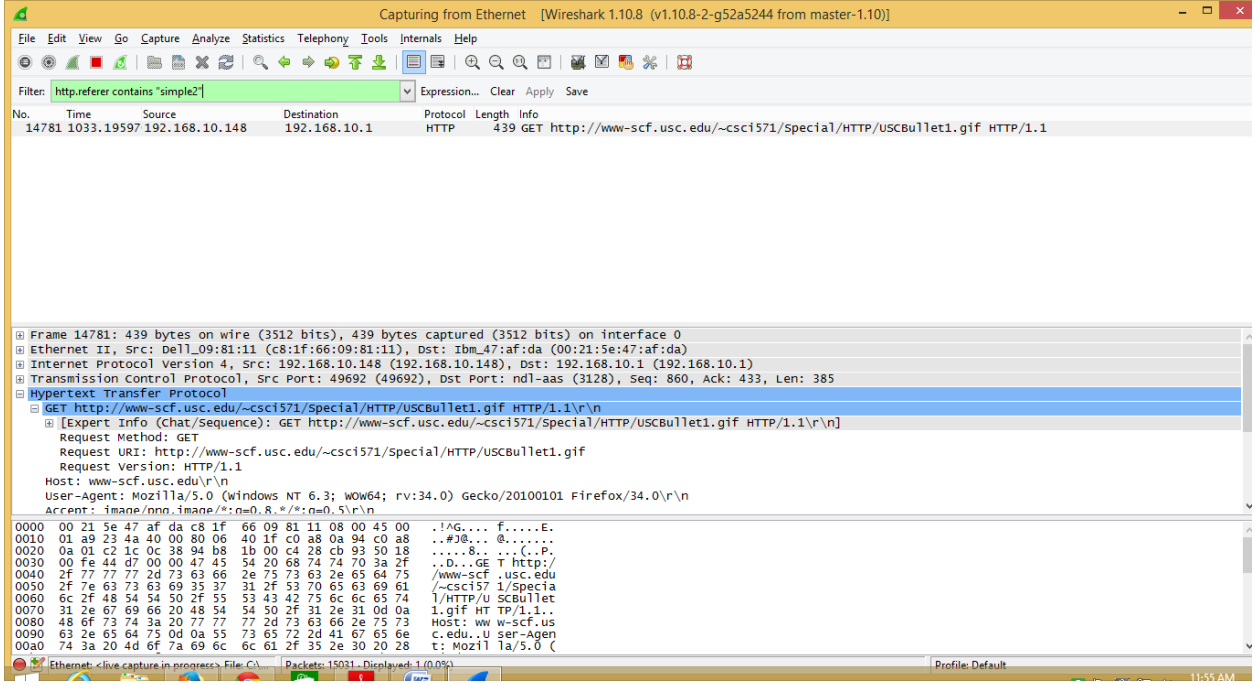

# Enter **"http.response.code == 404"** in the Filter Tab

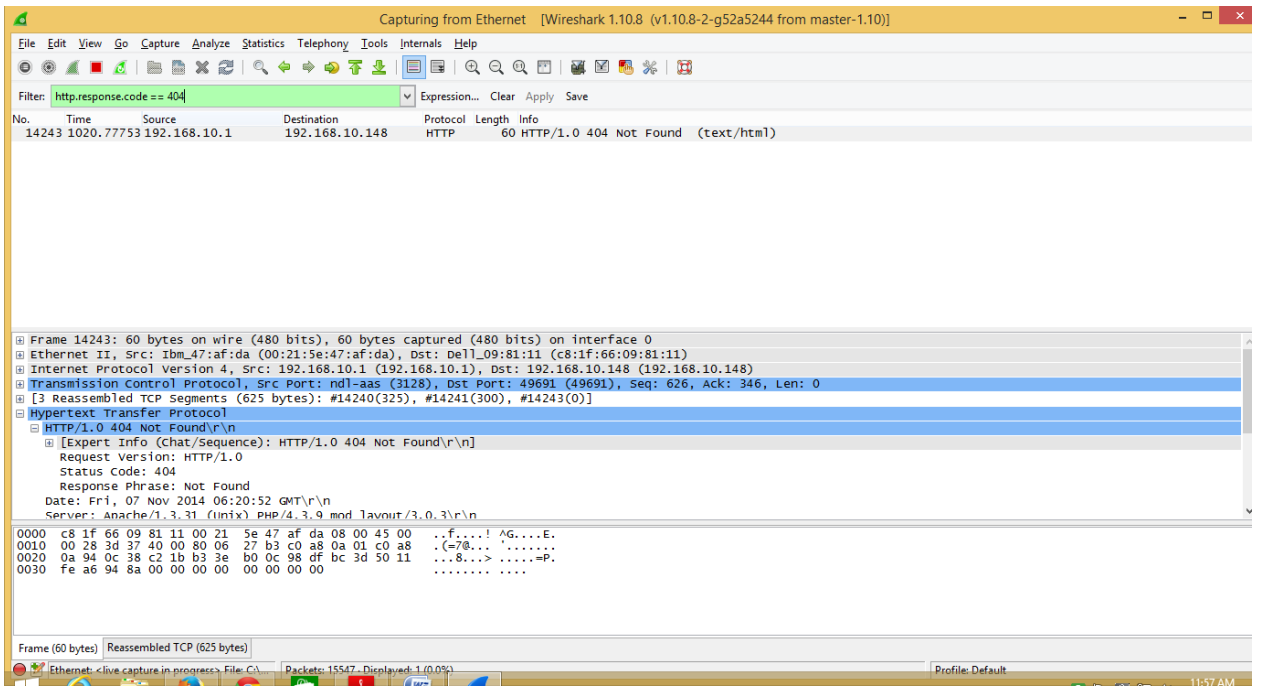

# Enter **http.content\_type == "image/gif"** in the Filter Tab

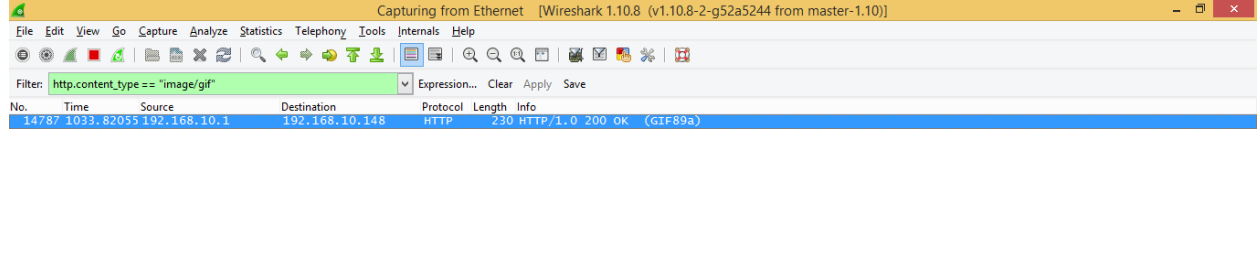

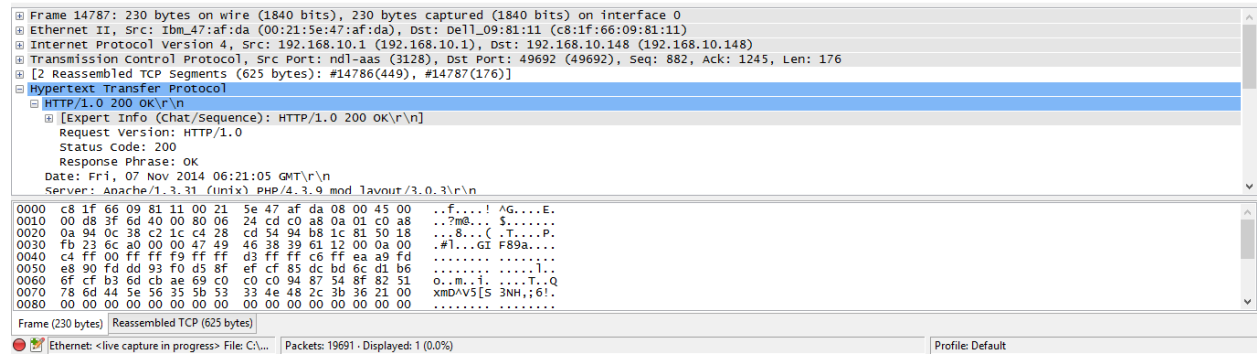

## **Practical no: 2**

### **Aim : Using open SSL for web server - browser communication**

- Install apache if it is not installed
- Install openssl if it is not installed

### **Generate the RSA Key**

openssl genrsa -des3 -out server.key 2048 [enter a password] [confirm your password]

**C @** root@chiya-VirtualBox: /etc/apache2/ssl chiya@chiya-VirtualBox:~\$ openssl genrsa -des3 -out server.key 1024 Generating RSA private key, 1024 bit long modulus  $... + + + + + +$ e is 65537 (0x10001) Enter pass phrase for server.key: Verifying - Enter pass phrase for server.key: chiya@chiya-VirtualBox:~\$ openssl req -new -key server.key -out server.csr Enter pass phrase for server.key: You are about to be asked to enter information that will be incorporated into your certificate request. What you are about to enter is what is called a Distinguished Name or a DN. There are quite a few fields but you can leave some blank For some fields there will be a default value, If you enter '.', the field will be left blank. Country Name (2 letter code) [AU]:IN State or Province Name (full name) [Some-State]:maha Locality Name (eg, city) []:mum Organization Name (eg, company) [Internet Widgits Pty Ltd]:sies Organizational Unit Name (eg, section) []:sies Common Name (e.g. server FQDN or YOUR name) []:sies Email Address []:sies.mscit2013@gmail.com

## **Certificate Signing Request (CSR)**

openssl req –new -key server.key -out server.csr [enter your private key password] [enter your two character country code] [enter your full state or province name] [enter your city name] [enter your company name] [enter your organizational unit or leave it blank] [enter your common name or fqdn] [enter your admin email address] [leave the rest of the attributes blank]

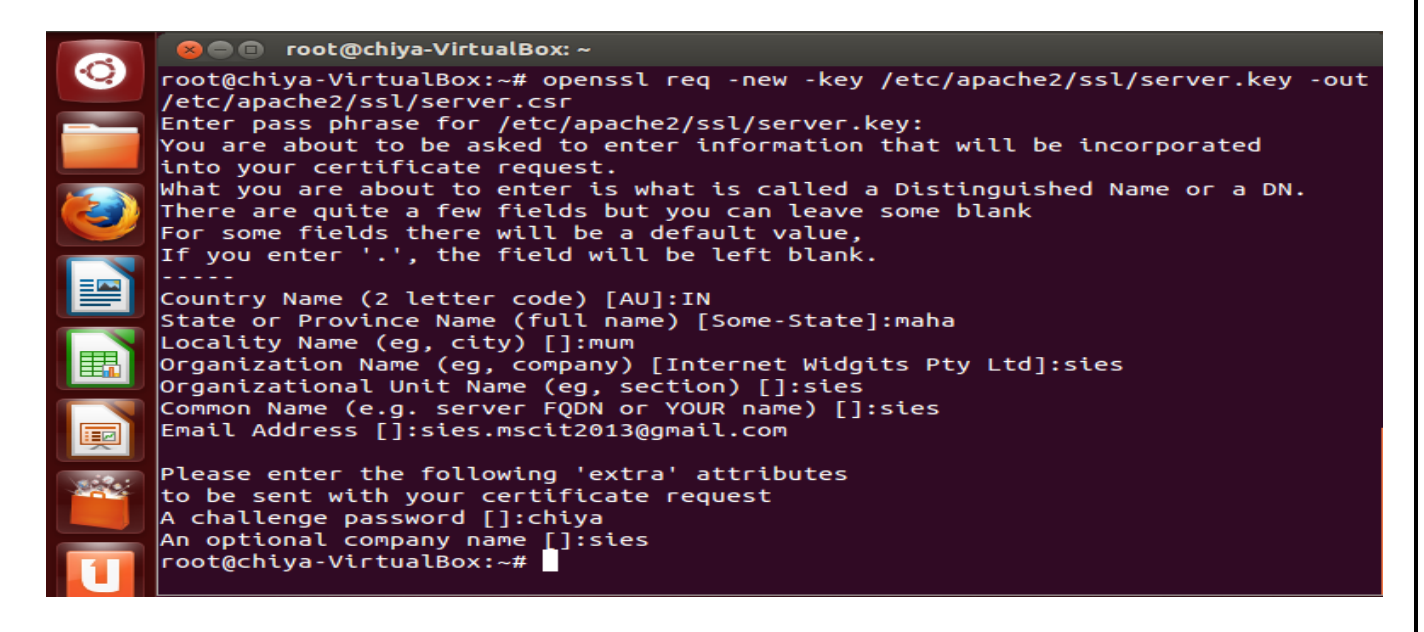

## **Sign Your Certificate Signing Request**

openssl x509 -req -days 365 -in server.csr -signkey server.key -out server.crt

[enter your private key password]

```
root@chiya-VirtualBox:~# openssl x509 -req -days 365 -in /etc/apache2/ssl/server
.csr -signkey /etc/apache2/ssl/server.key -out /etc/apache2/ssl/server.crt
Signature ok
subject=/C=IN/ST=maha/L=mum/O=sies/OU=sies/CN=sies/emailAddress=sies.mscit2013@q
mail.com
Getting Private key
Enter pass phrase for /etc/apache2/ssl/server.key:
root@chiya-VirtualBox:~#
```
### **Remove the PassPhrase From Your Private Key**

cp server.key server.key.secure openssl rsa -in server.key.secure -out server.key [enter your private key password]

```
C cot@chiya-VirtualBox:~
root@chiya-VirtualBox:~# cp /etc/apache2/ssl/server.key /etc/apache2/ssl/server.
key.secure
root@chiya-VirtualBox:~# openssl rsa -in /etc/apache2/ssl/server.key.secure -out
/etc/apache2/ssl/server.key
Enter pass phrase for /etc/apache2/ssl/server.key.secure:
writing RSA key
root@chiya-VirtualBox:-#
```
Set file permissions

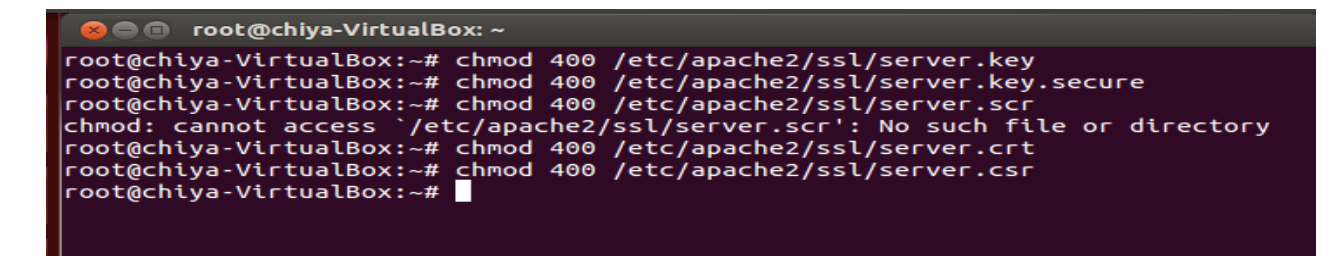

#### **Configure SSL setting in apache server**

- make sure all cryptography files exists in /etc/apache2/ssl
- create sites-available folder in /etc/apache2
- create default-ssl file in path /etc/apache2/sites-available/default-ssl

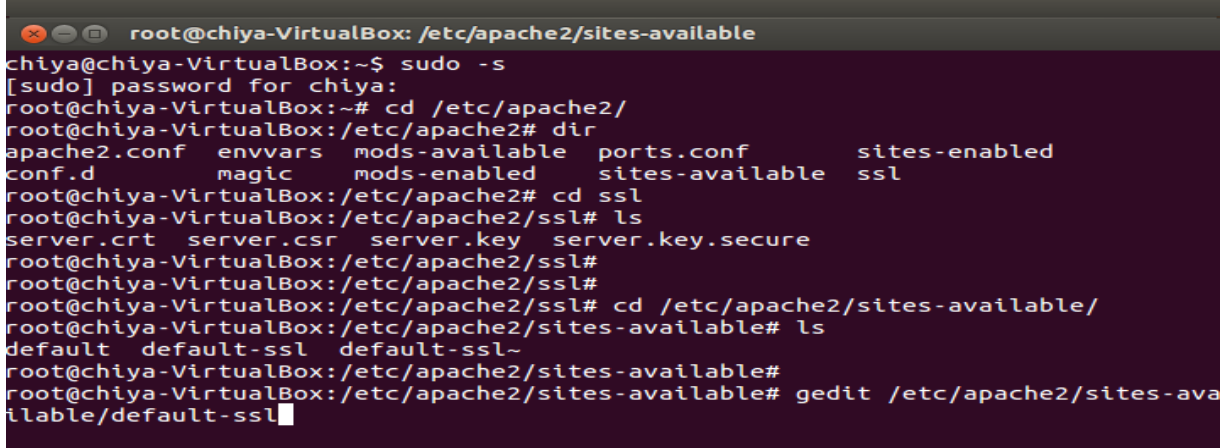

#### default-ssl confuration file

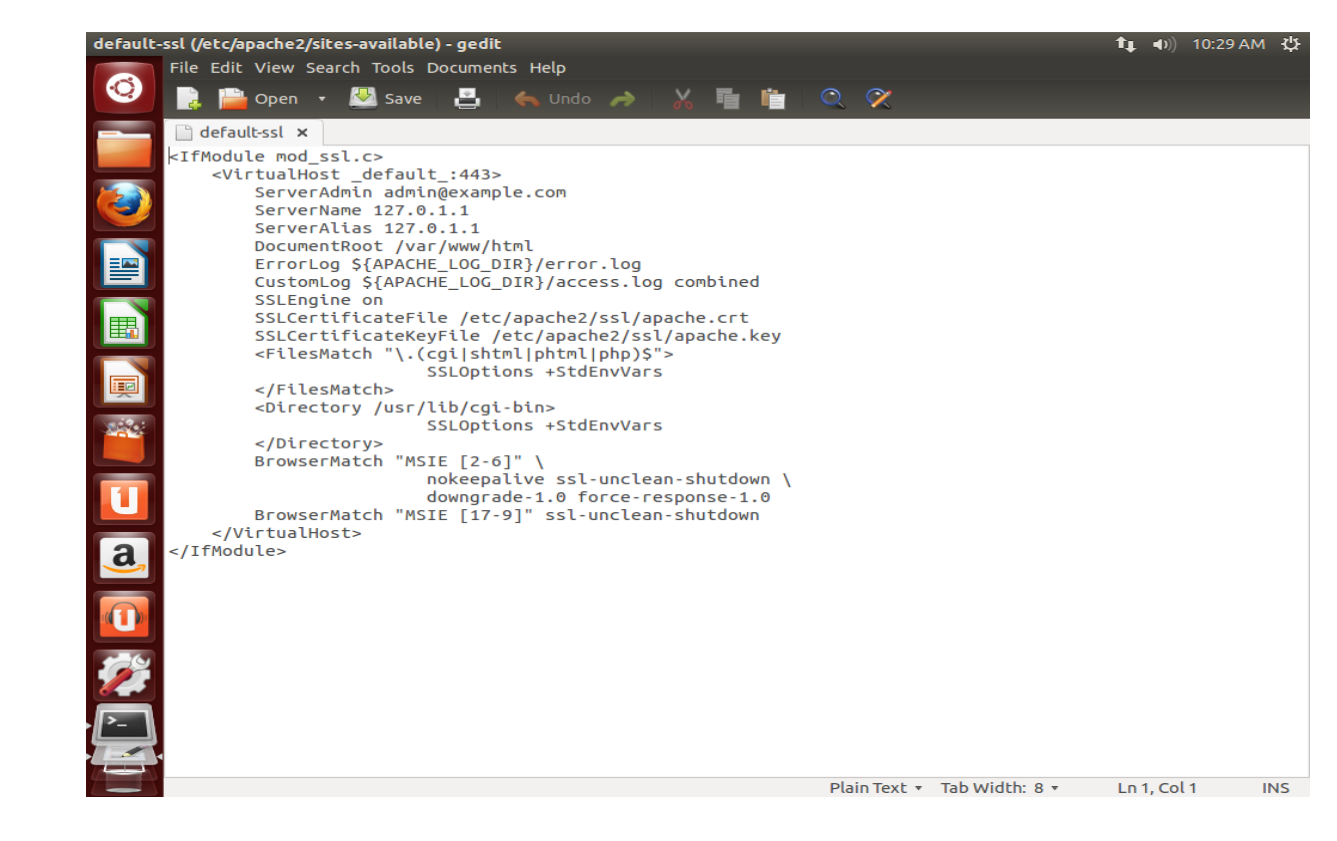

open a website hosted inside apache server

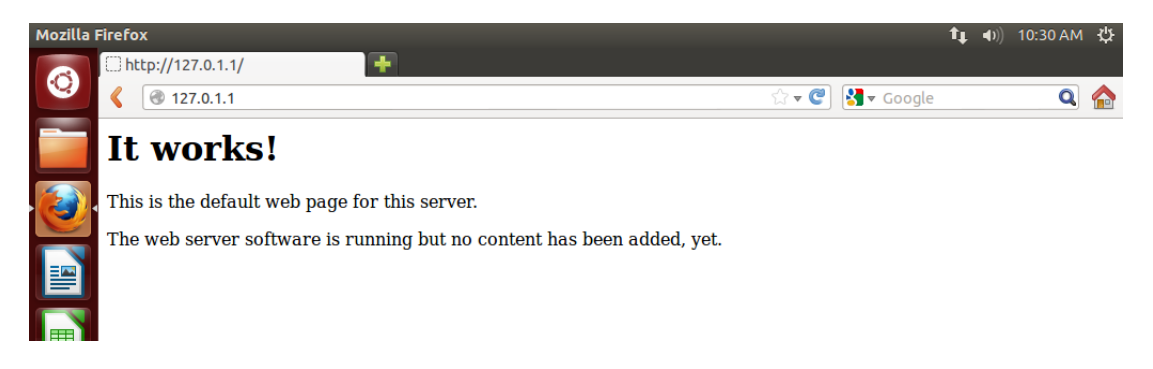

#### now change the protocol to https in the address bar

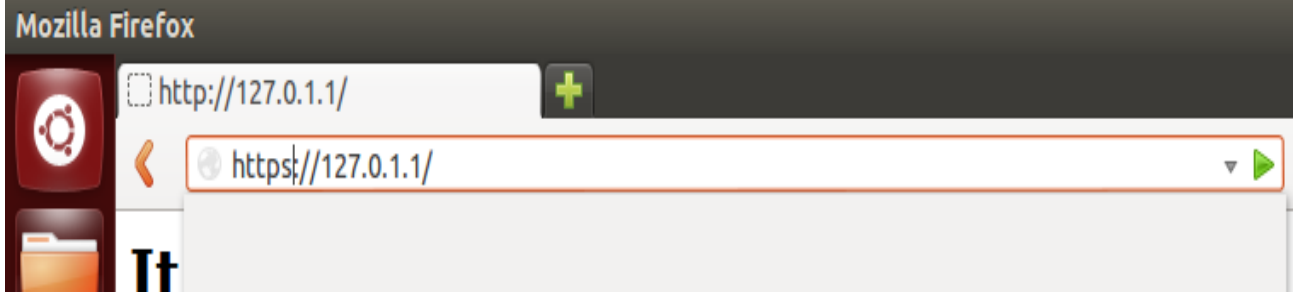

Apache server has denied the un-identified https connection

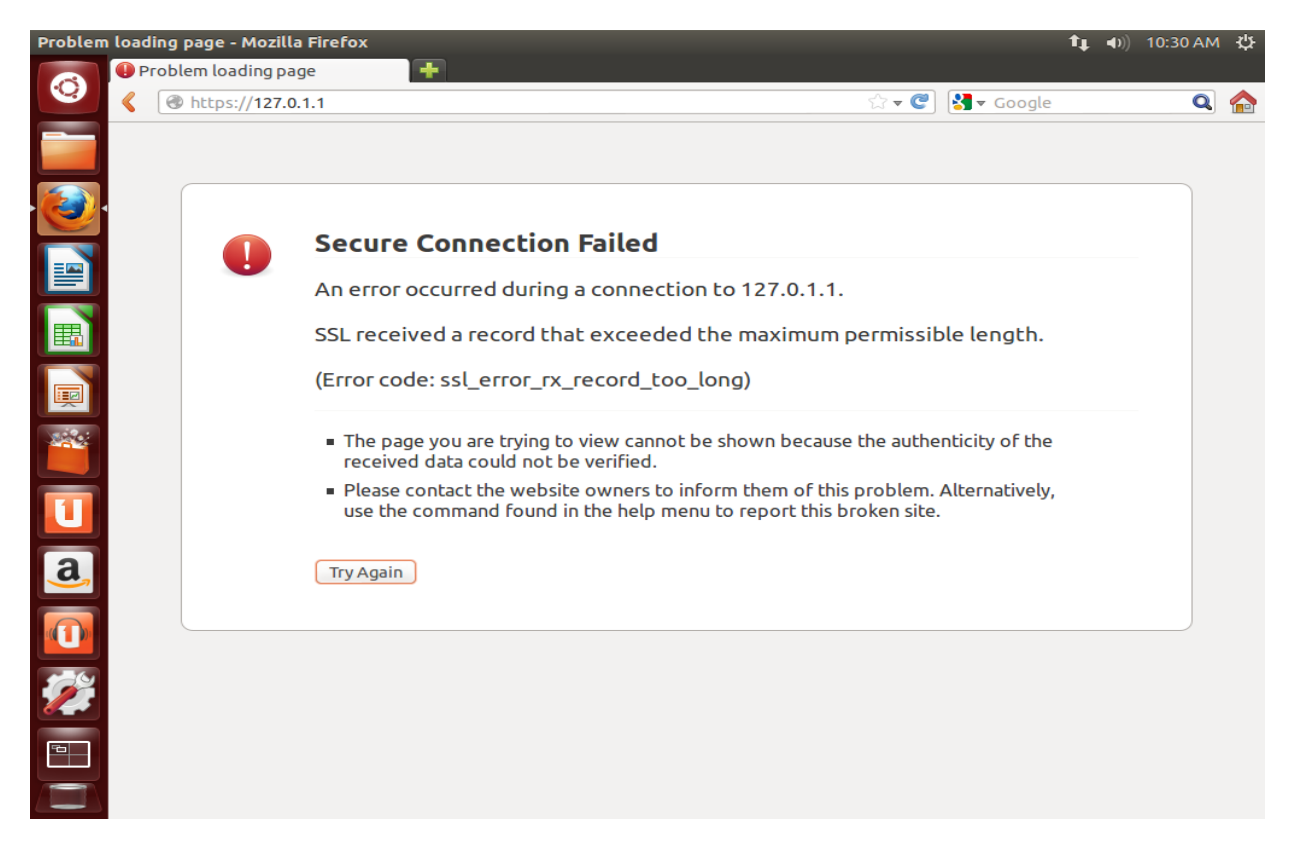

# View the connection security details

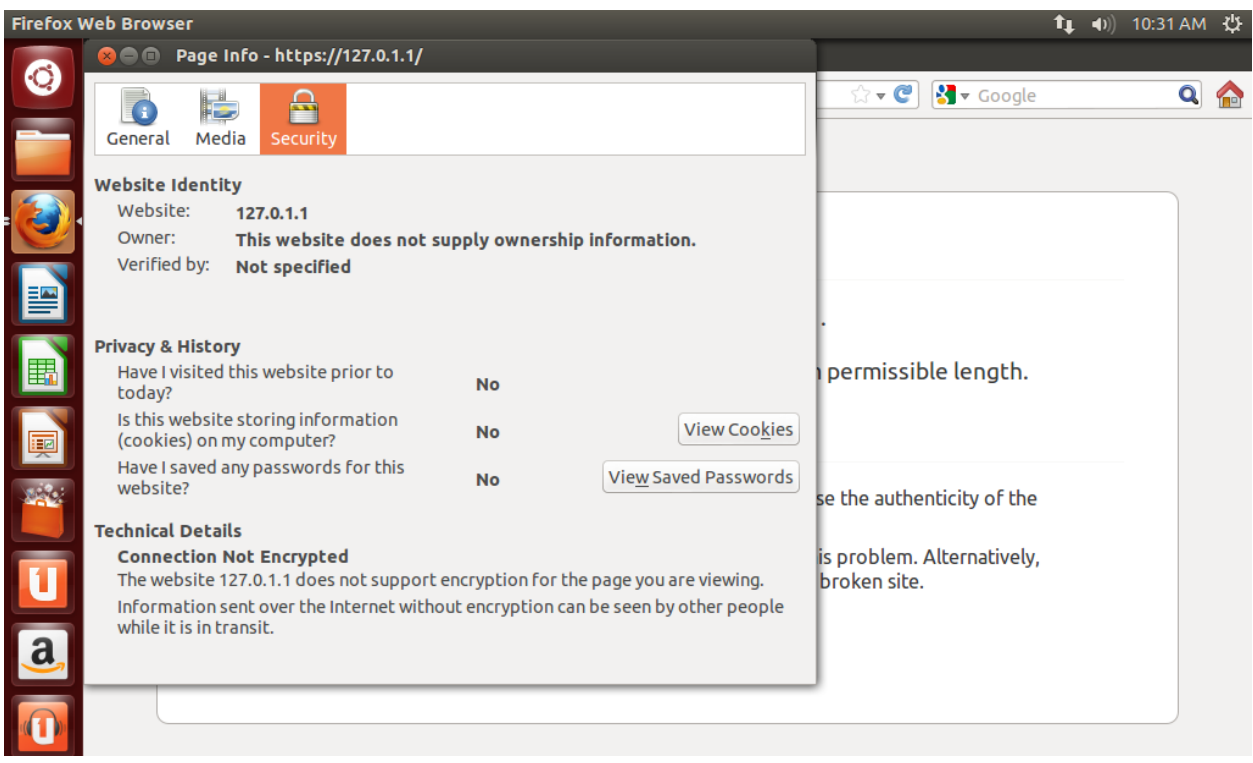

# **Practical no: 3**

## **Aim : Using GNU PGP**

### **Kleopatra**

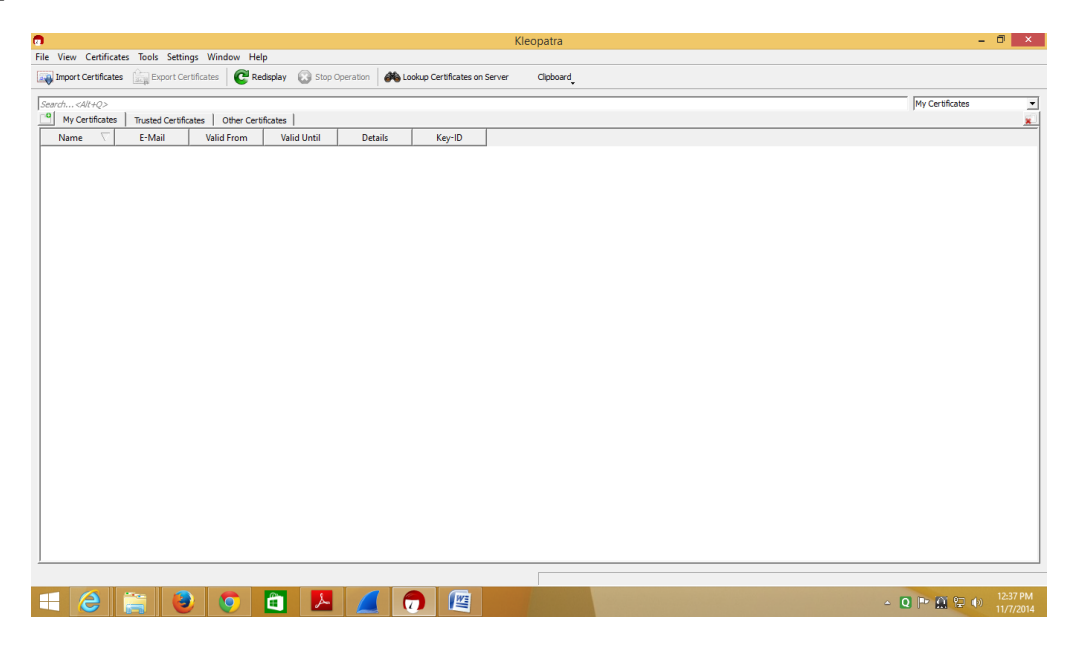

Click on File --> New Certificate or press Ctrl+N

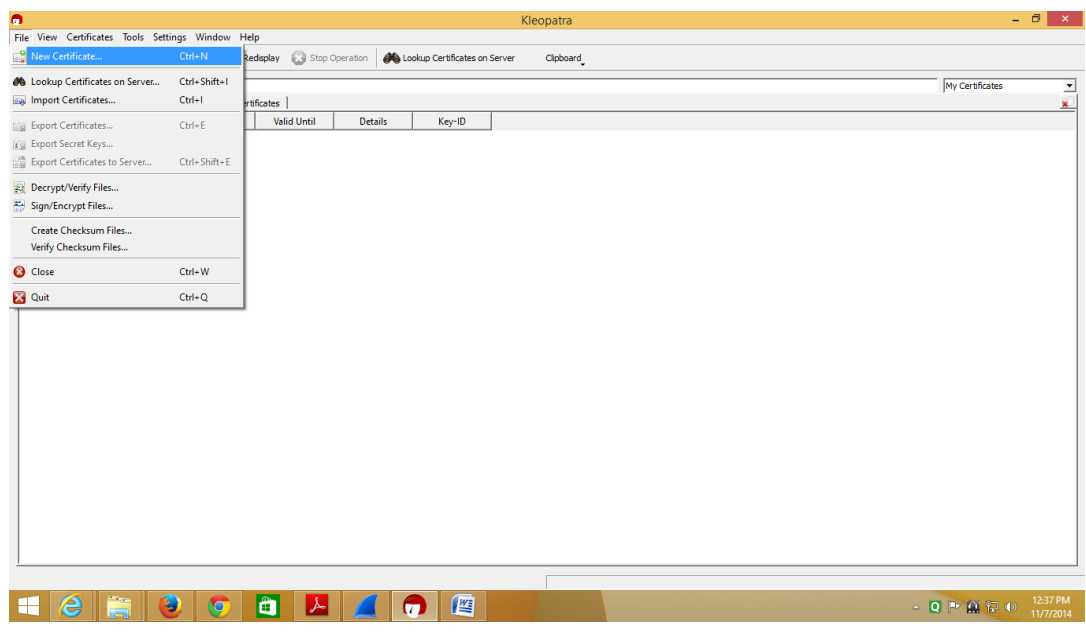

Choose "Create a Personal OpenPGP key Pair" --> Next

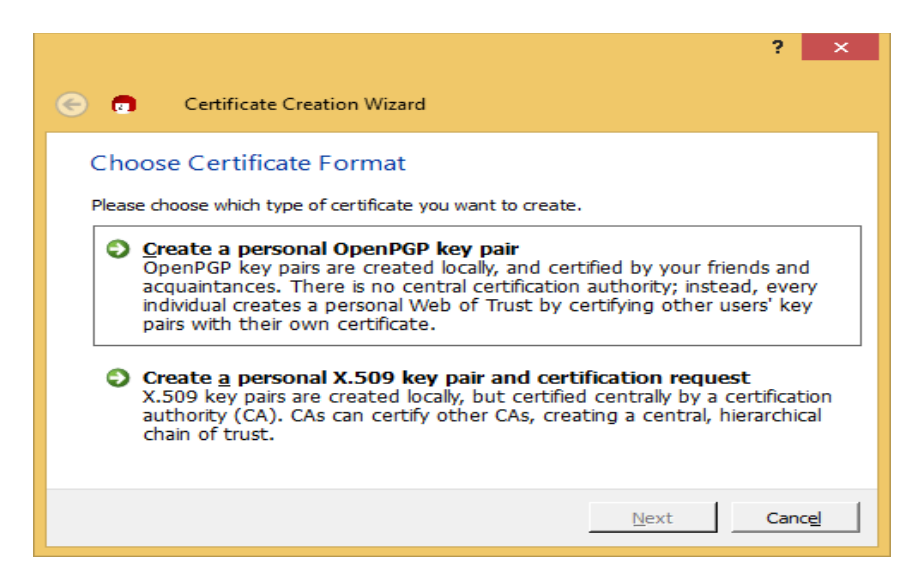

Enter the details Name , Email, Comment --> Next

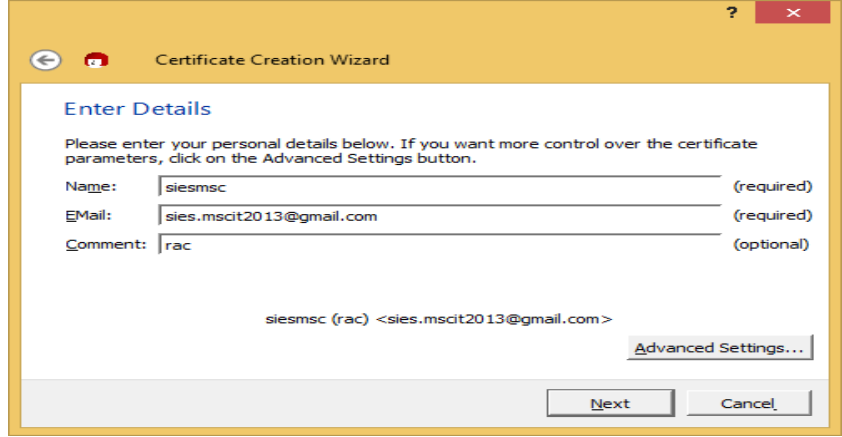

Select Create Key

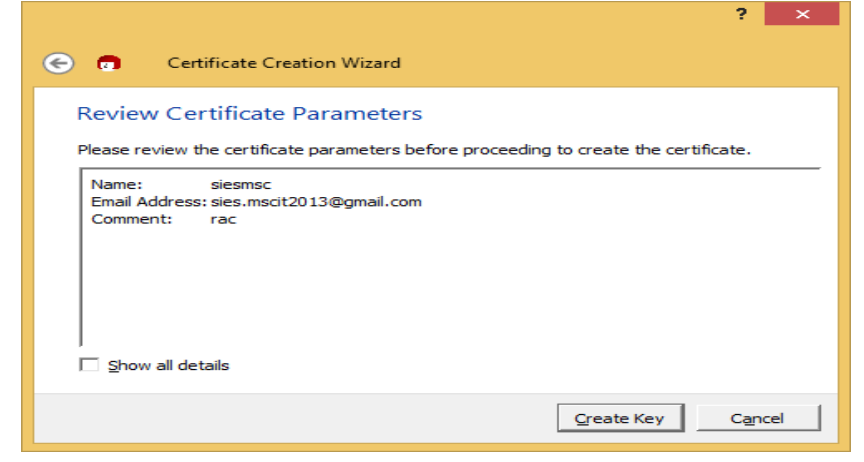

You will see details of your key

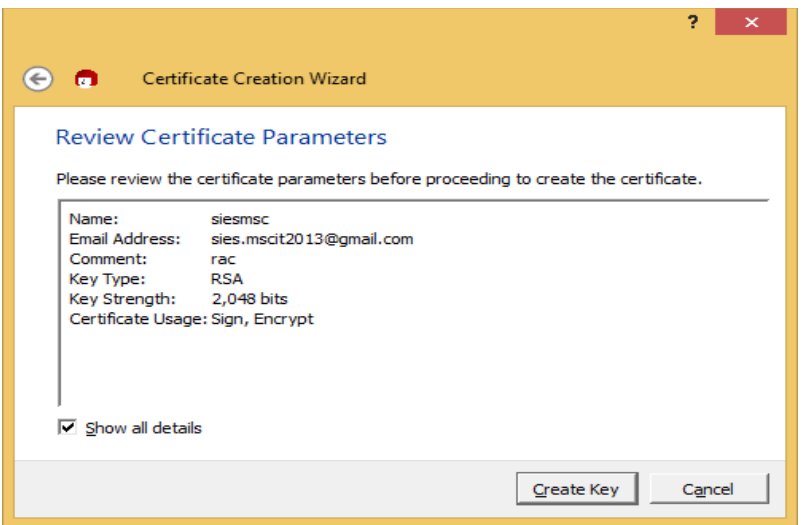

# Enter Passphrase(password)

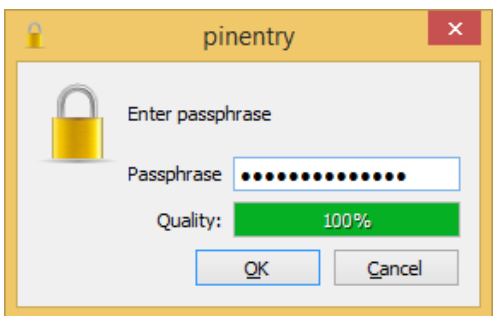

Re-enter the password

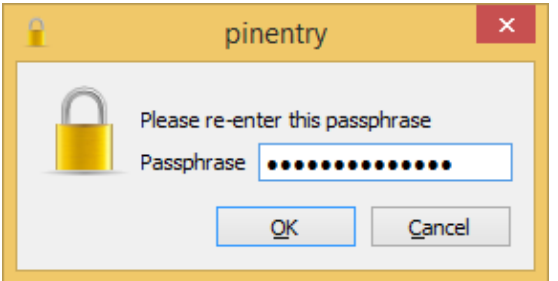

# Key Pair Successfully Created

# Click Finish

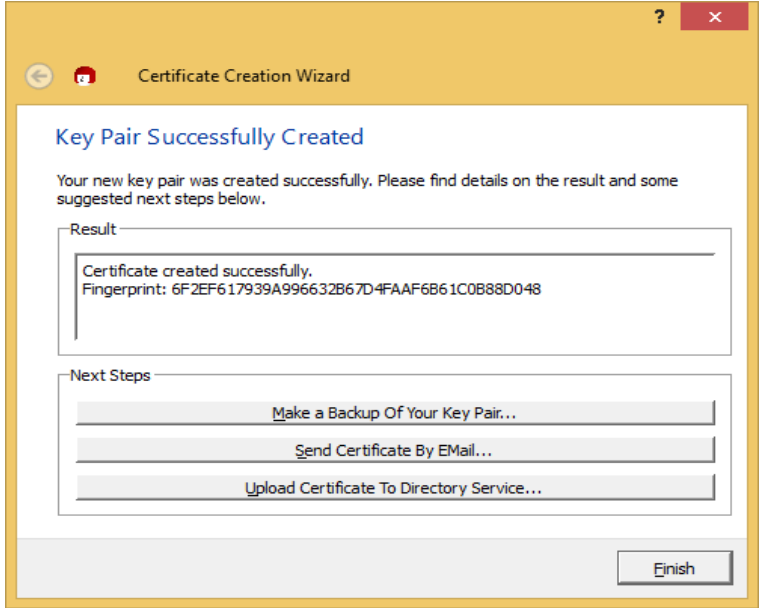

You will see Overview of your Certificate in Overview Tab

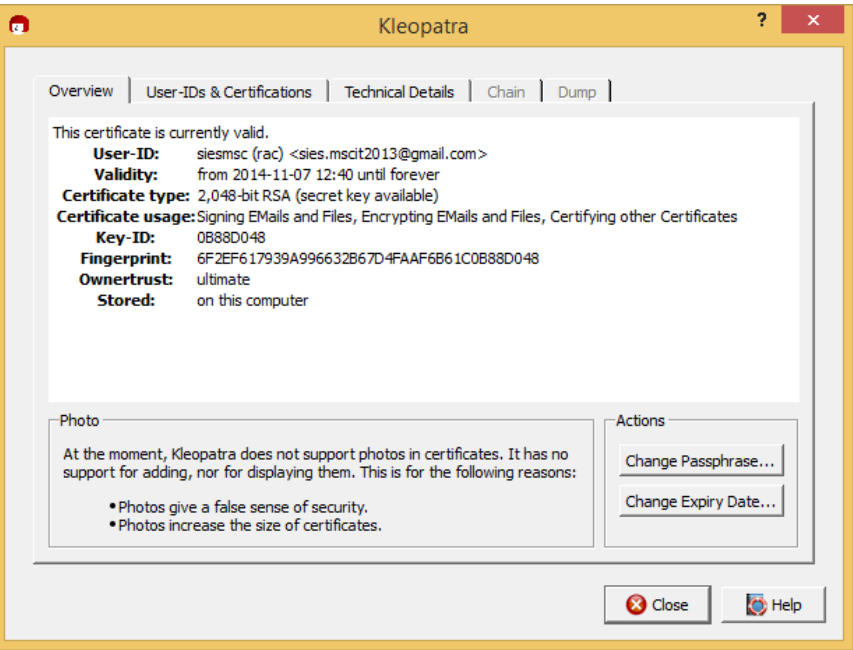

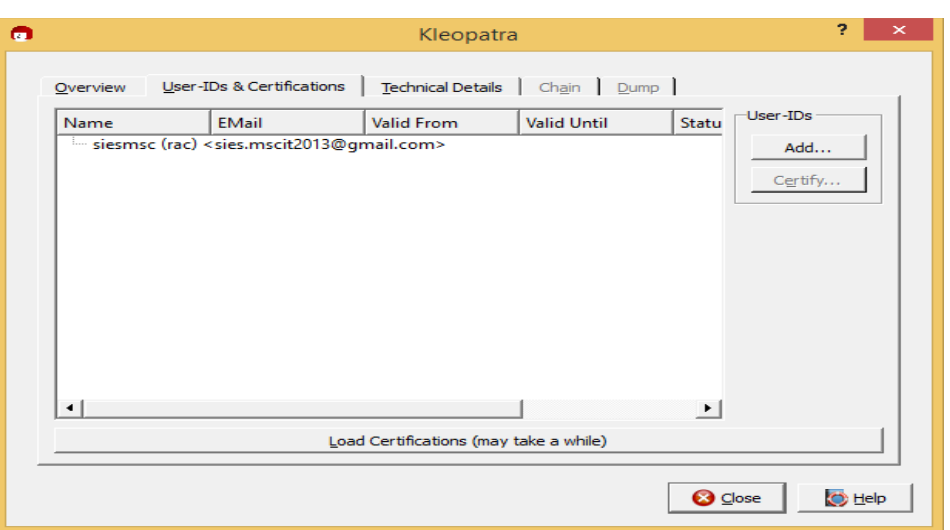

You will see User Id and Certification of your Certificate in User-Ids & Certifications

Click on Technical Details to see subkeys Details

Click on Close

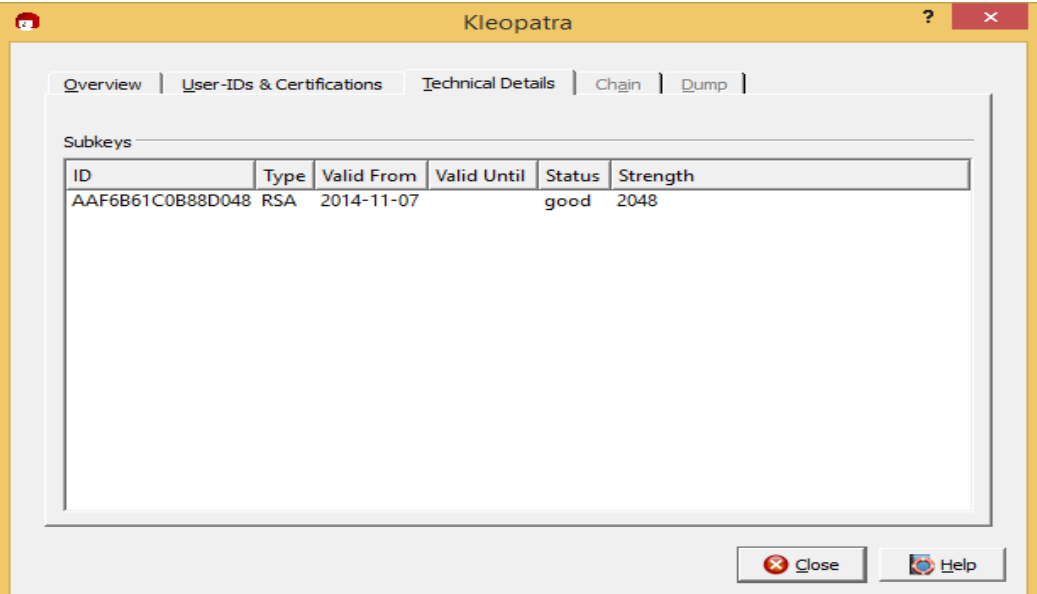

Click on "Export Certificates"

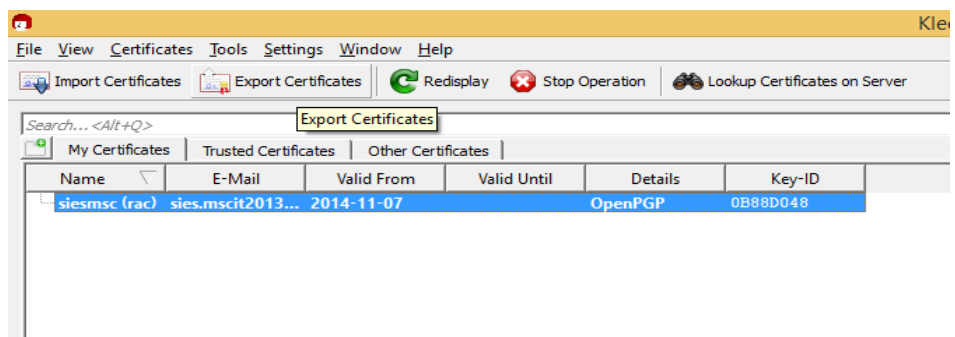

# Export the File

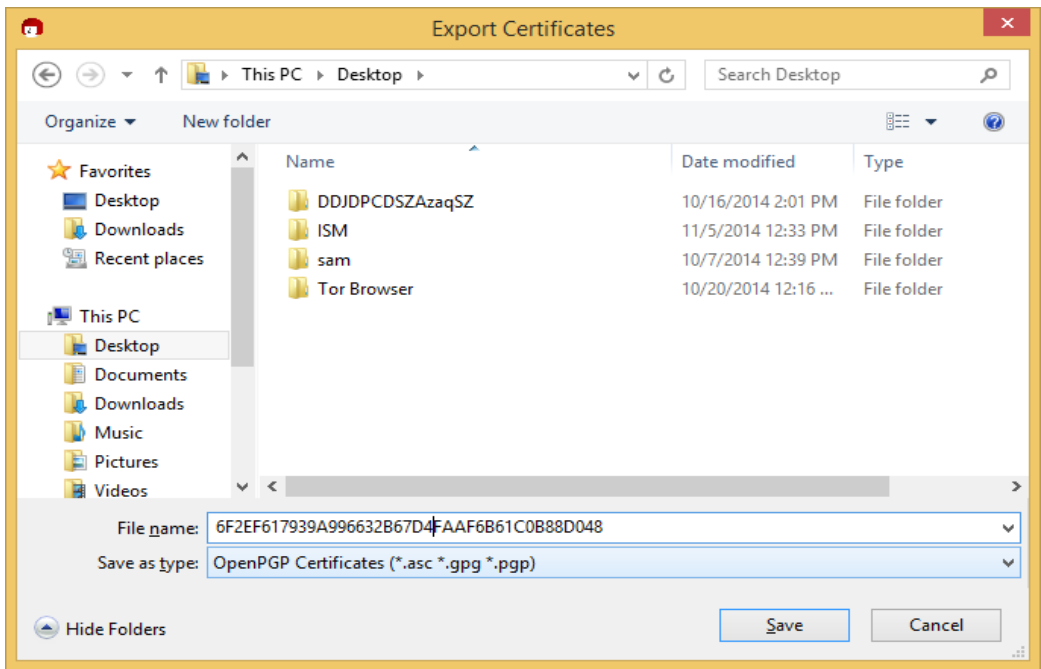

# On the Desktop Key Exported

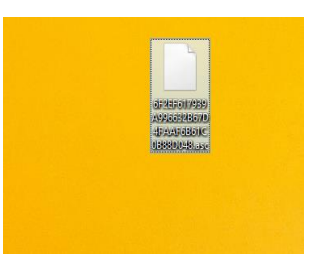

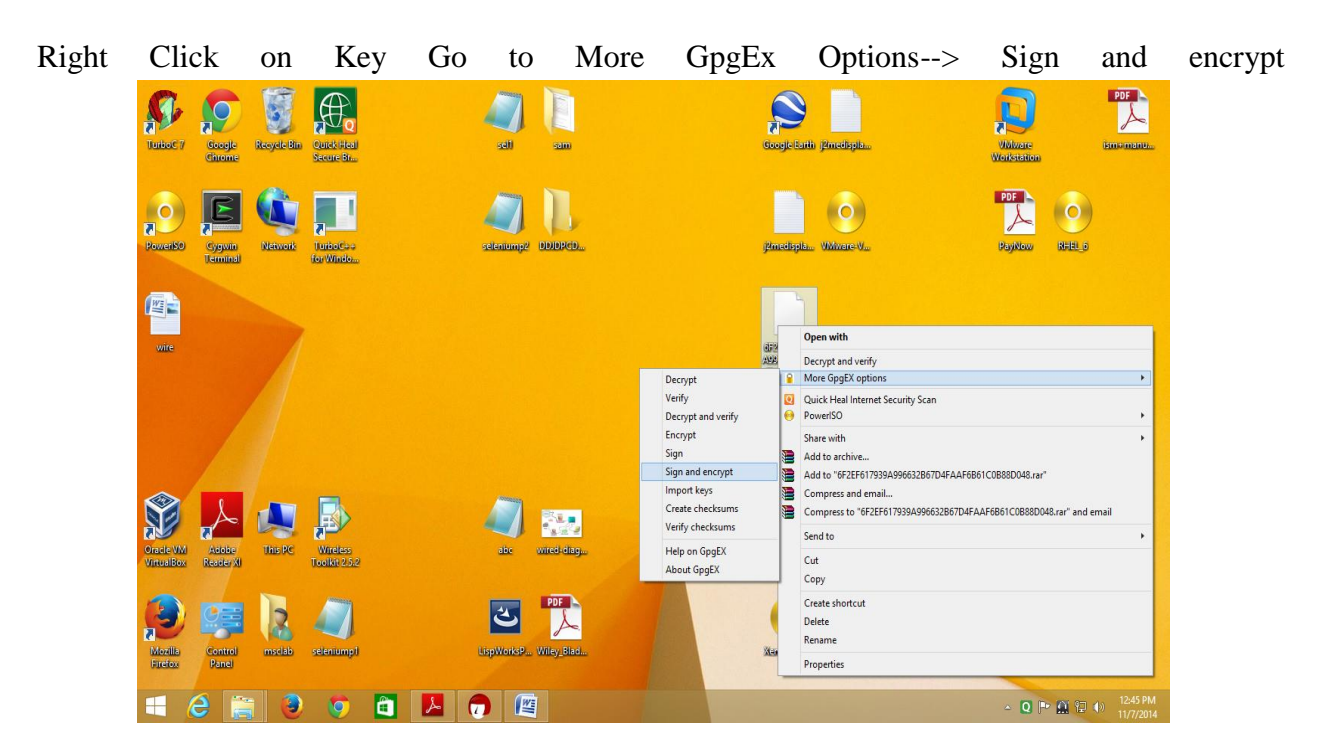

Click Sign & Encrypt(OpenPGP only) radio button --> Next

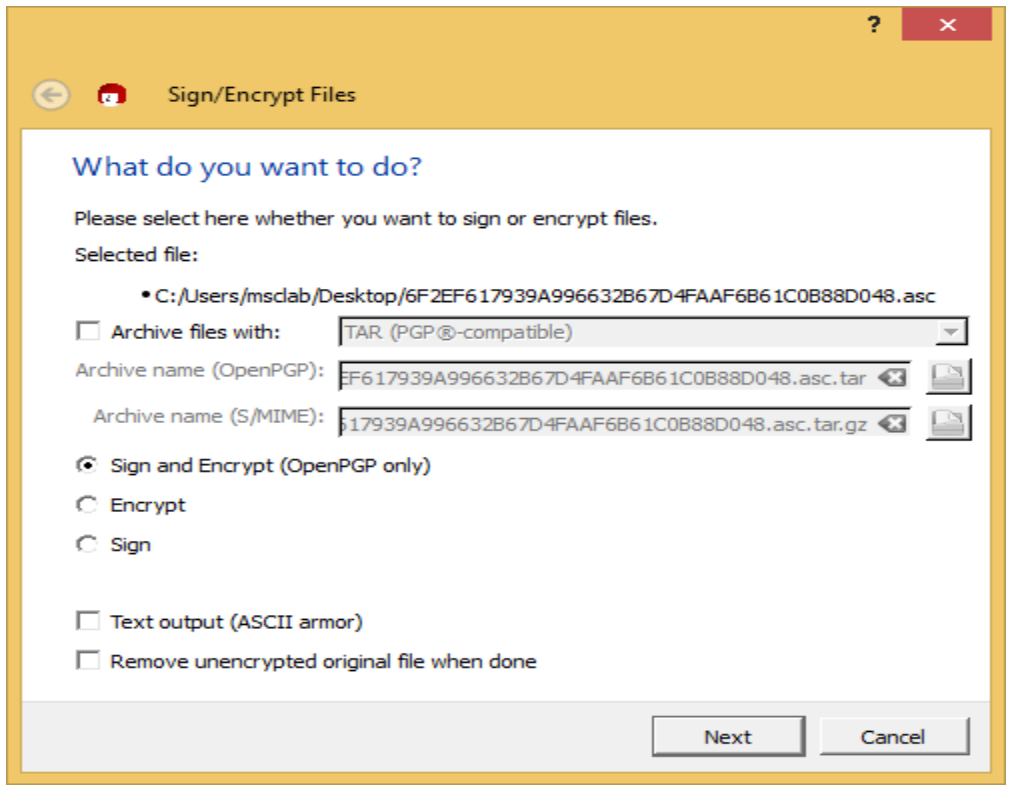

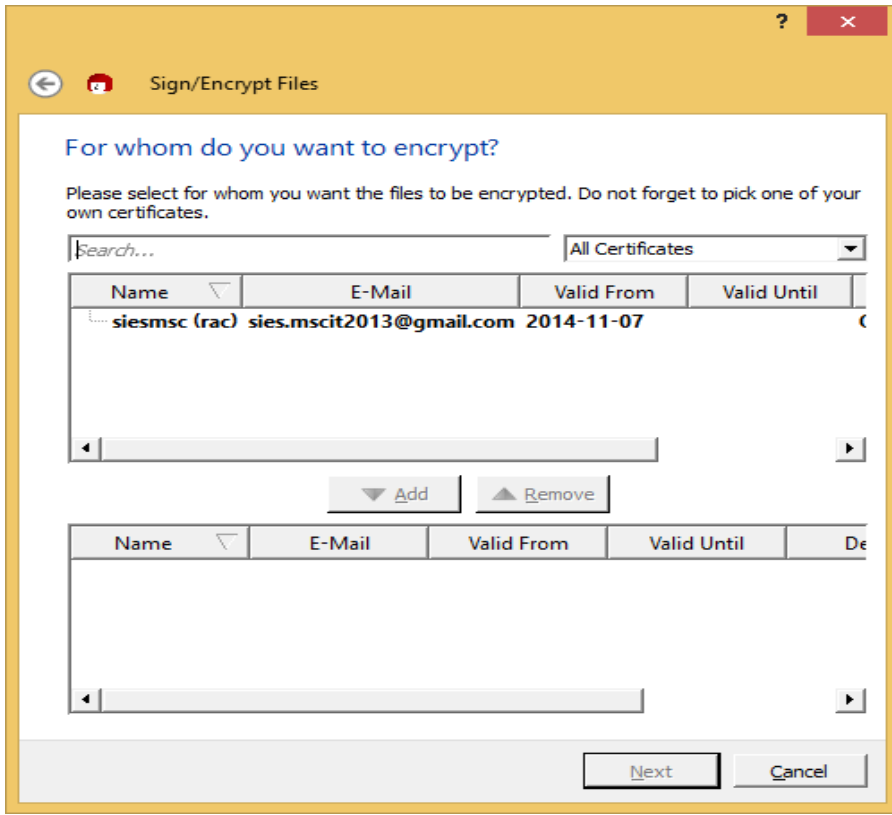

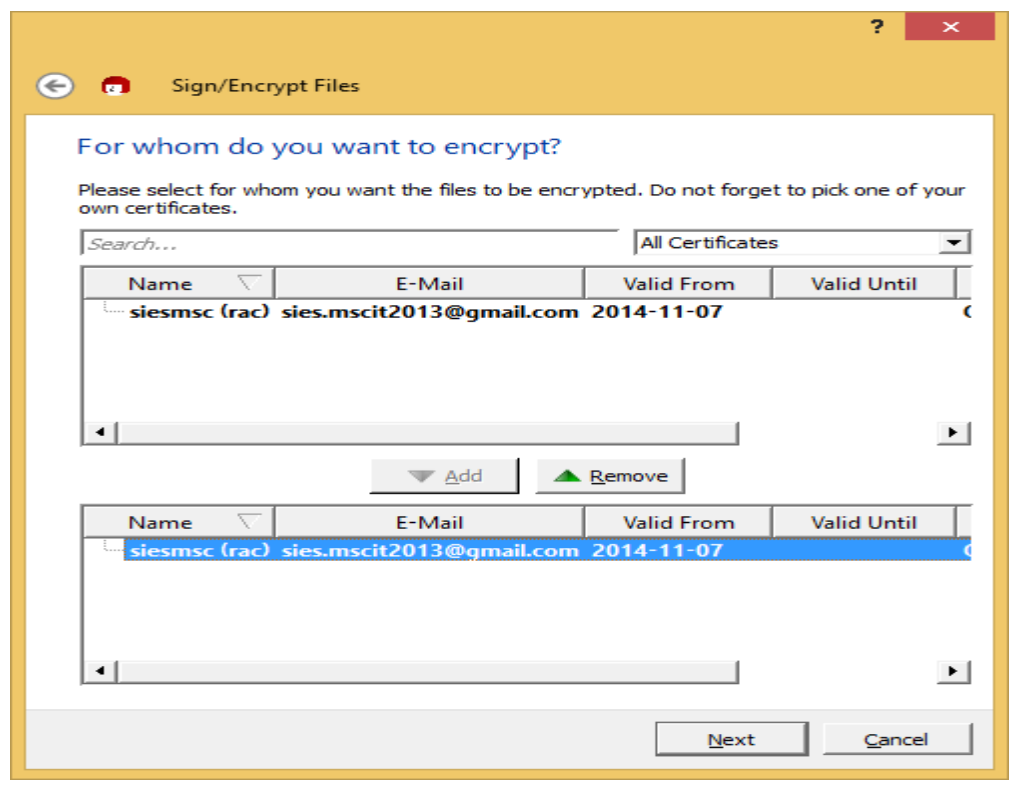

Select file name --> Add --> Next

Check "Remeber this" --> Sign & Encrypt

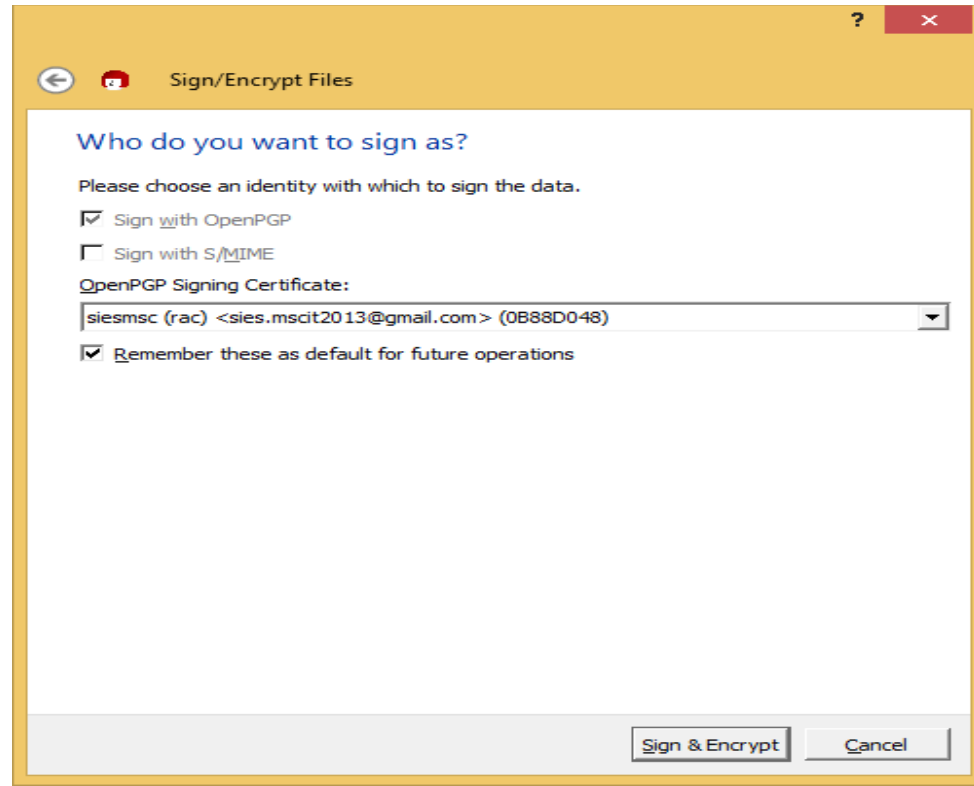

Enter Passphrase(Password)

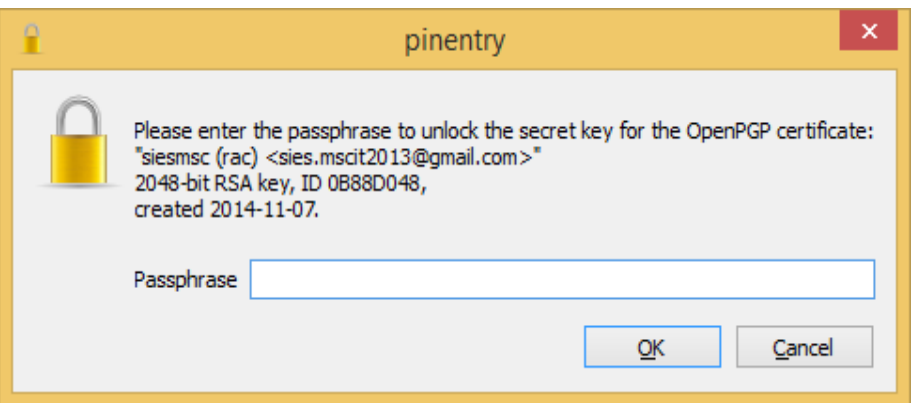

# Click FInish

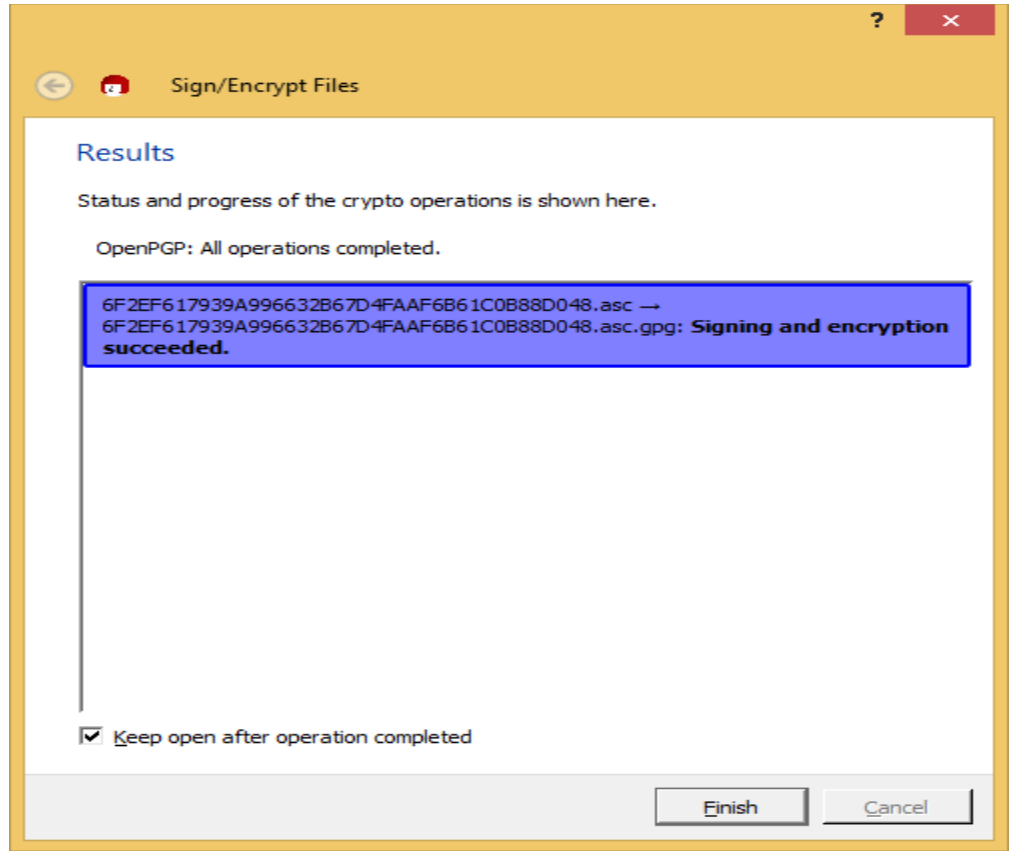

Key will create on Desktop

Right Click on Key-- Decrypt and verify

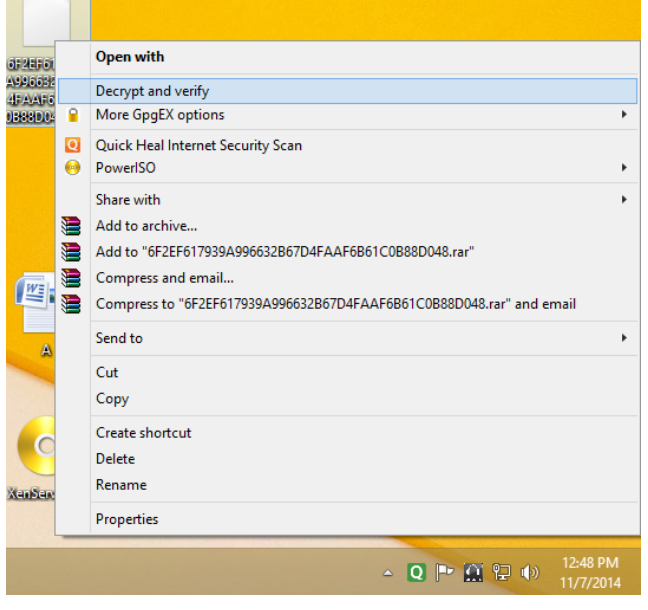

Select file to decrypt --> Decrypt/verify

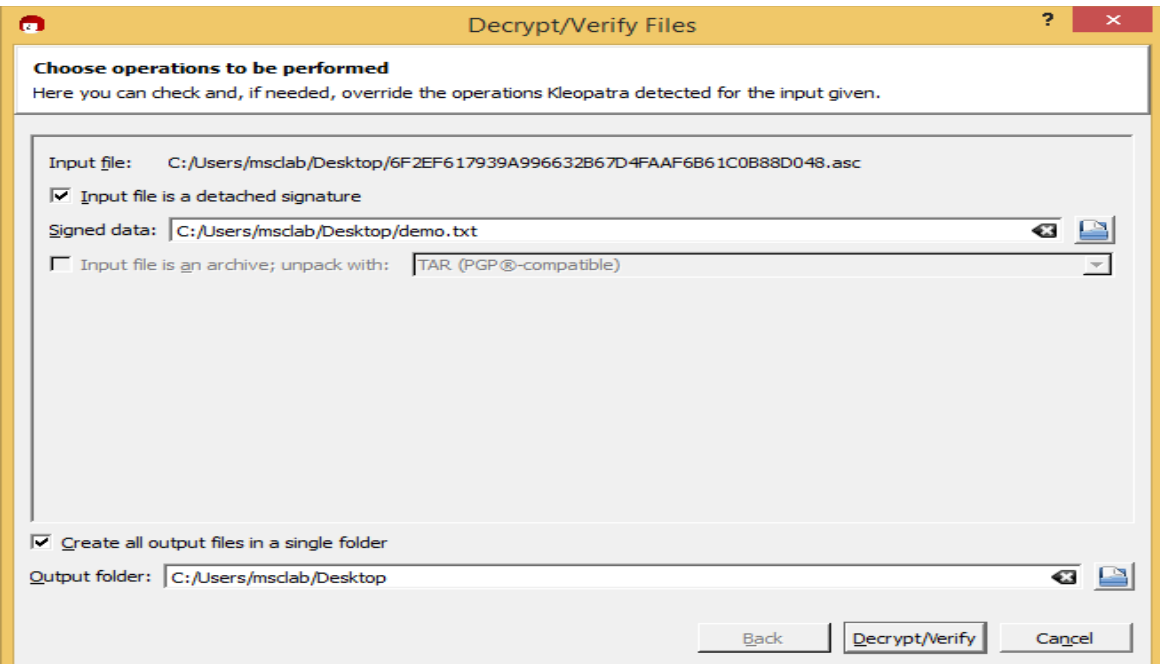

# **Practical no: 4**

# **Aim : Performance evaluation of various cryptographic algorithms**

- Install  $g++$  if not already installed
- Install crpto++ if not already installed

# **Prog.cpp**

```
include <iostream>
#include <iomanip>
```

```
#include "crypto++/modes.h"
#include "crypto++/aes.h"
#include "crypto++/filters.h"
```

```
int main(int argc, char* argv[]) {
```

```
 //
```

```
 // Key and IV setup
 //
```

```
 byte key[ CryptoPP::AES::DEFAULT_KEYLENGTH ], iv[CryptoPP::AES::BLOCKSIZE ];
memset( key, 0x00, CryptoPP::AES::DEFAULT_KEYLENGTH );
memset( iv, 0x00, CryptoPP::AES::BLOCKSIZE );
```

```
 //
 // String and Sink setup
 //
std::string plaintext = "Now is the time for all good men to come to the aide...";
 std::string ciphertext;
 std::string decryptedtext;
```

```
 //
   // Dump Plain Text
   //
  std::cout << "Plain Text (" << plaintext.size() << " bytes)" << std::endl;
   std::cout << plaintext;
   std::cout << std::endl << std::endl; 
   //
   // Create Cipher Text
   //
   CryptoPP::AES::Encryption aesEncryption(key,
CryptoPP::AES::DEFAULT_KEYLENGTH);
   CryptoPP::CBC_Mode_ExternalCipher::Encryption cbcEncryption(
aesEncryption, iv );
```

```
CryptoPP::StreamTransformationFilter stfEncryptor(cbcEncryption, new
CryptoPP::StringSink( ciphertext ) );
   stfEncryptor.Put( reinterpret_cast<const unsigned char*>(
plaintext.c_str() ), plaintext.length() + 1 );
   stfEncryptor.MessageEnd();
   //
   // Dump Cipher Text
   //
  std::cout << "Cipher Text (" << ciphertext.size() << " bytes)" << std::endl;
  for( int i = 0; i < ciphertext.size(); i++ \} {
    std::cout << "0x" << std::hex << (0xFF &amp; static\_cast < byte>(ciphertext[i])) \ll";
   }
   std::cout << std::endl << std::endl;
   //
   // Decrypt
   //
   CryptoPP::AES::Decryption aesDecryption(key,
CryptoPP::AES::DEFAULT_KEYLENGTH);
   CryptoPP::CBC_Mode_ExternalCipher::Decryption cbcDecryption(
aesDecryption, iv );
  CryptoPP::StreamTransformationFilter stfDecryptor(cbcDecryption, new
CryptoPP::StringSink( decryptedtext ) );
   stfDecryptor.Put( reinterpret_cast<const unsigned char*>(
ciphertext.c_str() ), ciphertext.size() );
   stfDecryptor.MessageEnd();
   //
   // Dump Decrypted Text
   //
   std::cout << "Decrypted Text: " << std::endl;
   std::cout << decryptedtext;
   std::cout << std::endl << std::endl;
   return 0;
}
```
#### **To compile use the following command:**

g++ -g3 –ggdb -o0 –Wall –Wextra –unused –o AesOutput aesexample.cpp -lcryptopp

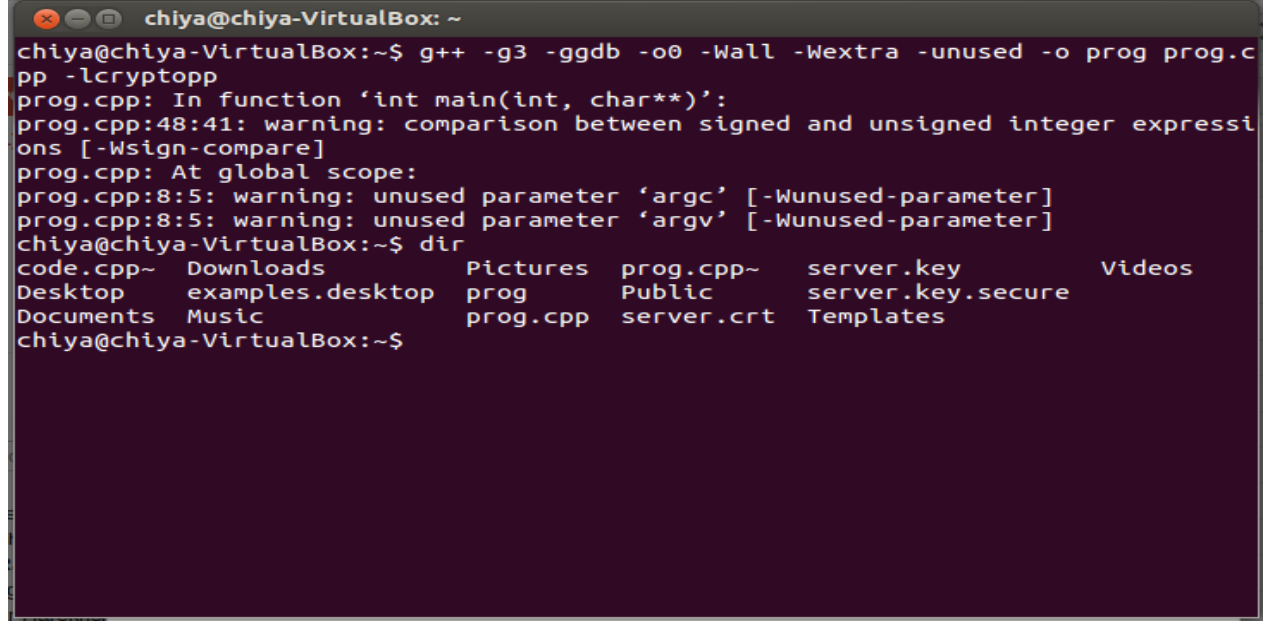

**To execute use the following command**

./prog

**O** Chiya@chiya-VirtualBox: ~ chiya@chiya-VirtualBox:~\$ ./prog Plain Text (55 bytes) Now is the time for all good men to come to the aide...

Cipher Text (64 bytes) 0x7f 0xf8 0xb3 0xea 0x8a 0x2 0xb3 0x7a 0x3d 0x28 0x66 0x9c 0x97 0x13 0xa7 0xb3 0 xf 0xa2 0x50 0x25 0x80 0xd5 0xd2 0x32 0xce 0xe8 0xa 0x57 0x33 0xef 0x70 0xff 0x4 8 0xe9 0xe8 0x4 0x98 0xa9 0x4 0xc2 0x5e 0xa7 0xb0 0x40 0x43 0xa1 0xfc 0x23 0xb1 0xa1 0xeb 0x1e 0xb2 0xf6 0x97 0x62 0x70 0xa1 0x81 0xca 0x6e 0x78 0x80 0x90

Decrypted Text: Now is the time for all good men to come to the aide...

chiya@chiya-VirtualBox:~\$

## **Practical No: 5**

### **Aim : Configuring S/MIME for e-mail communication**

#### **Some settings to you gmail account**

<https://mail.google.com/mail/u/0/#settings/fwdandpop>

 $\triangleright$  Enable pop

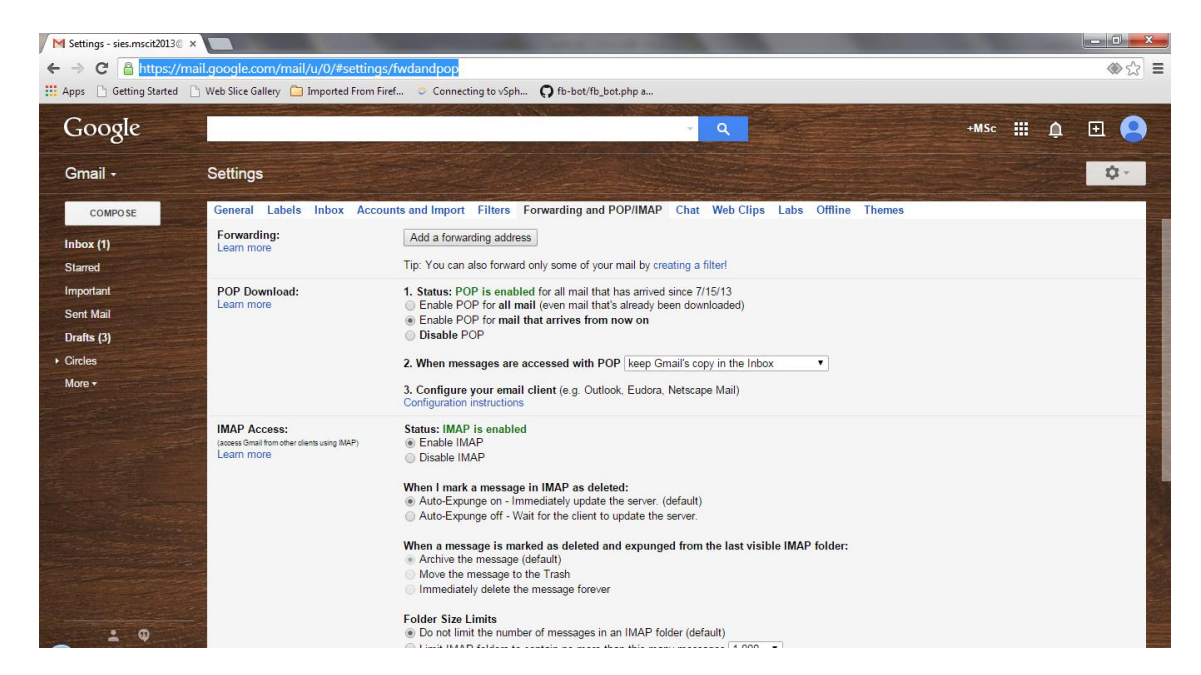

 $\triangleright$  Enable app settings

<https://www.google.com/settings/security/lesssecureapps>

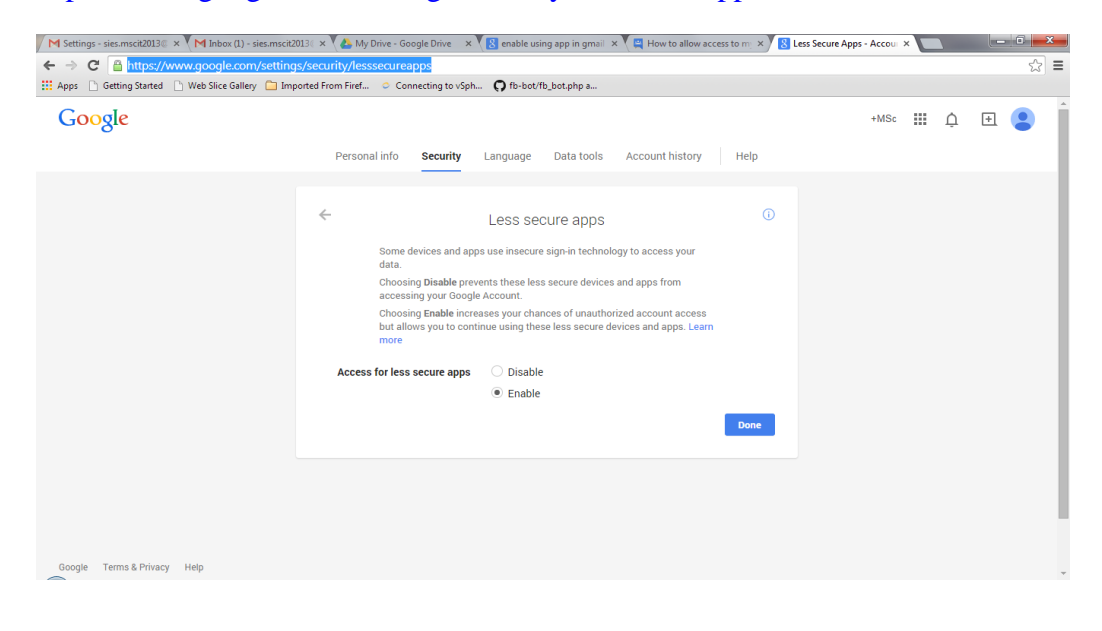

**Configure MS outlook by providing the required credentials**

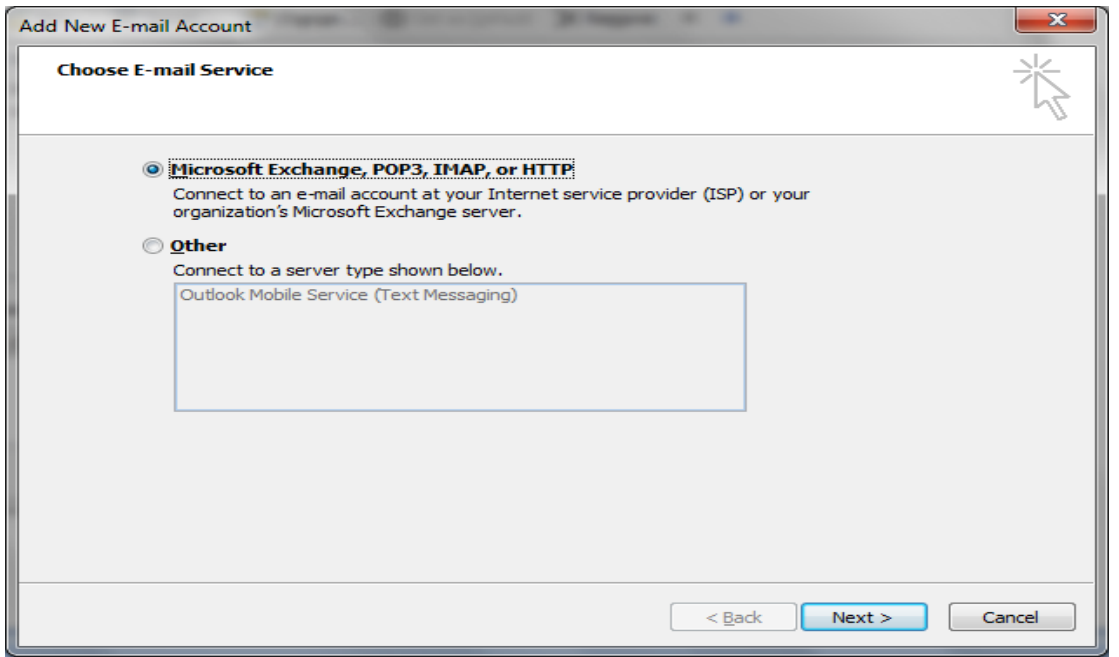

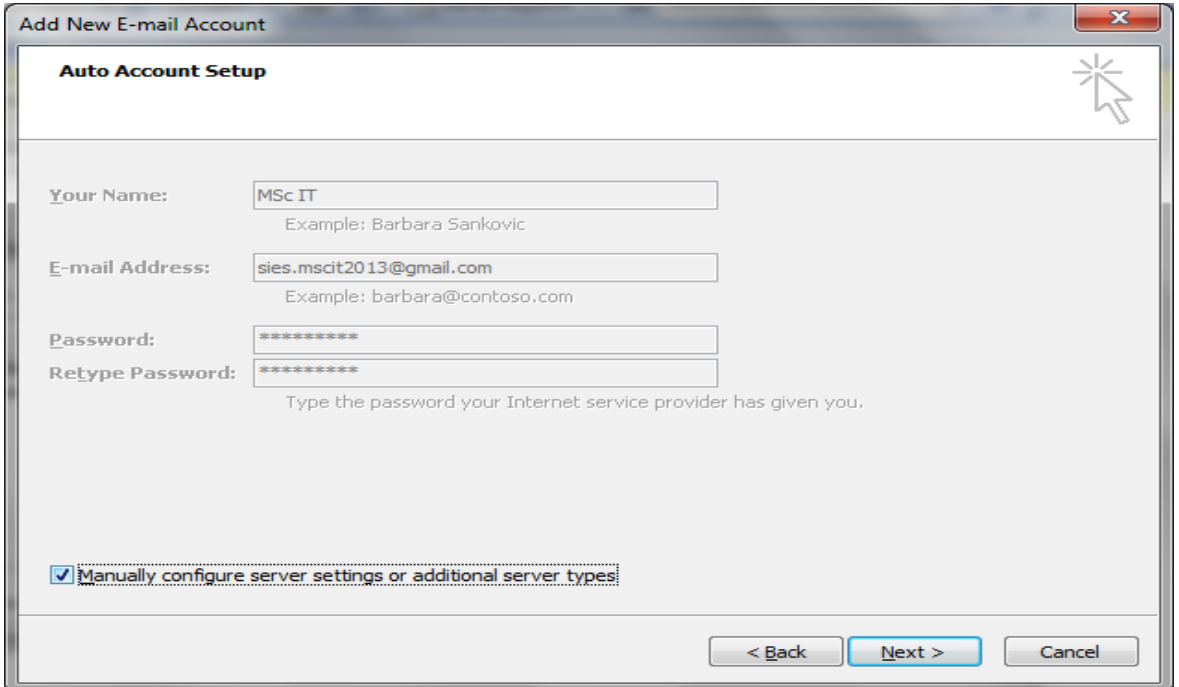

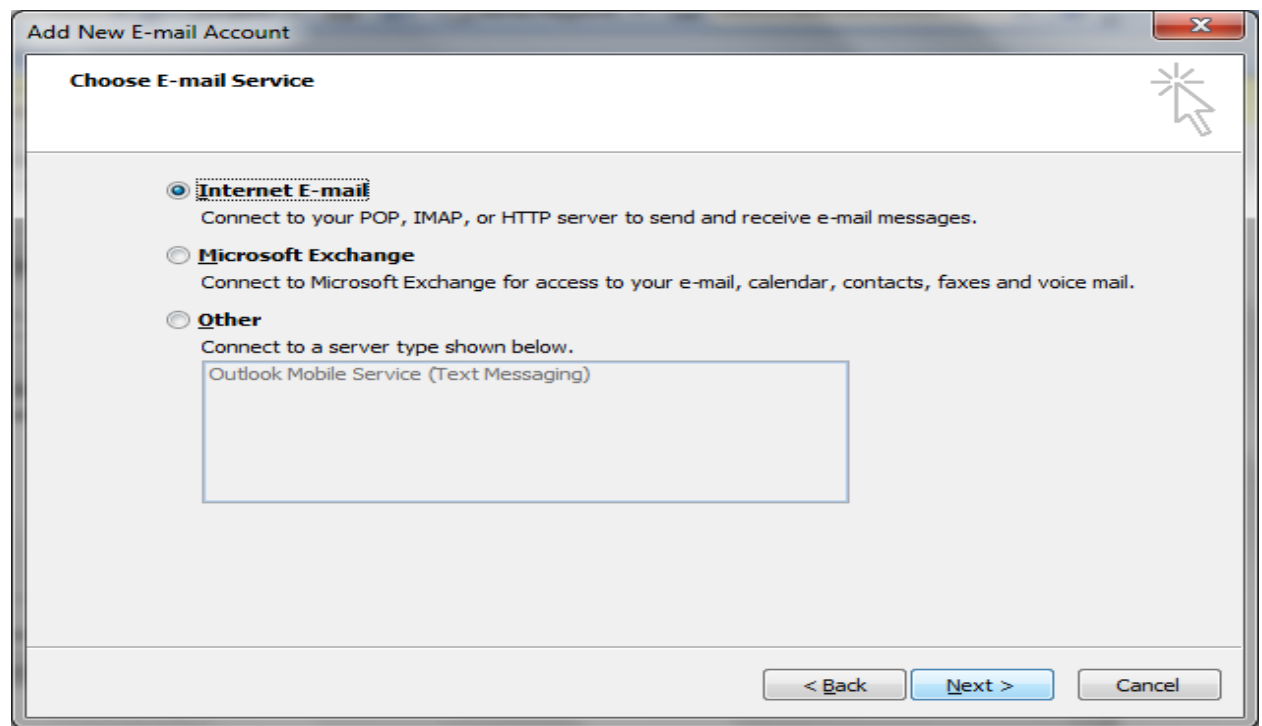

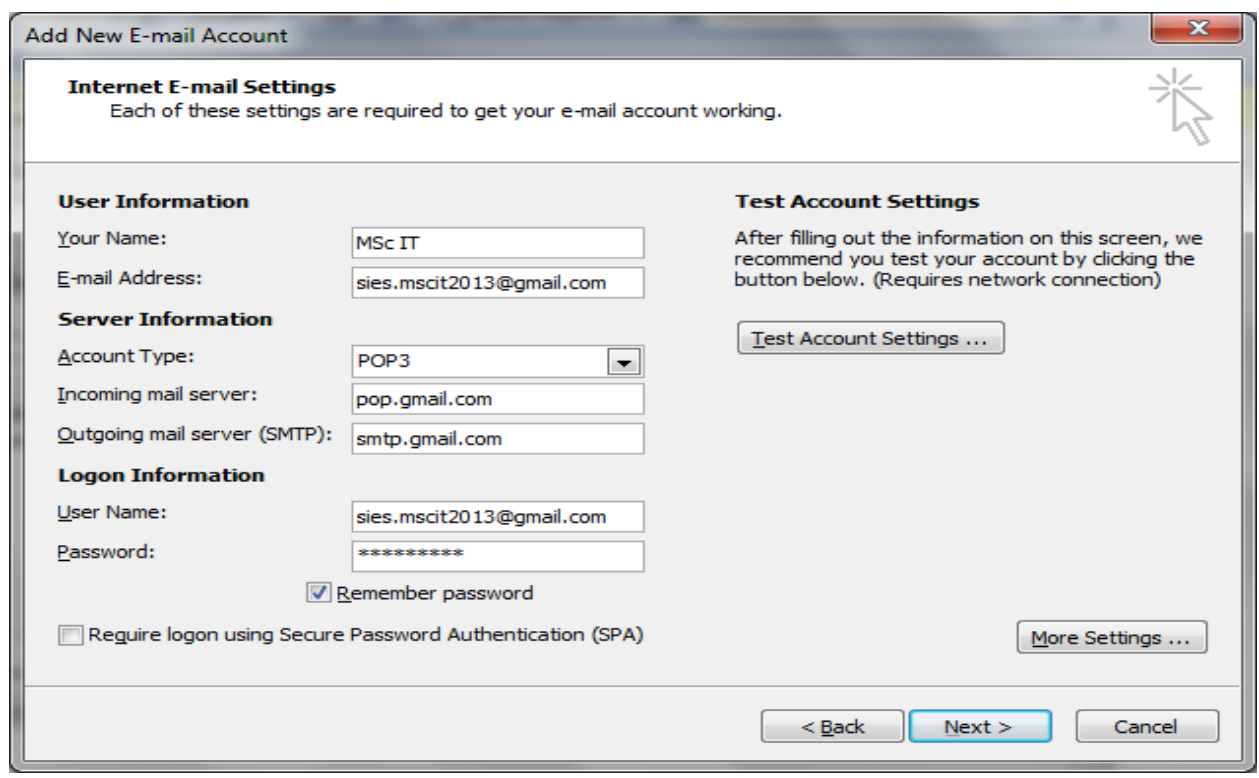

# **More settings**

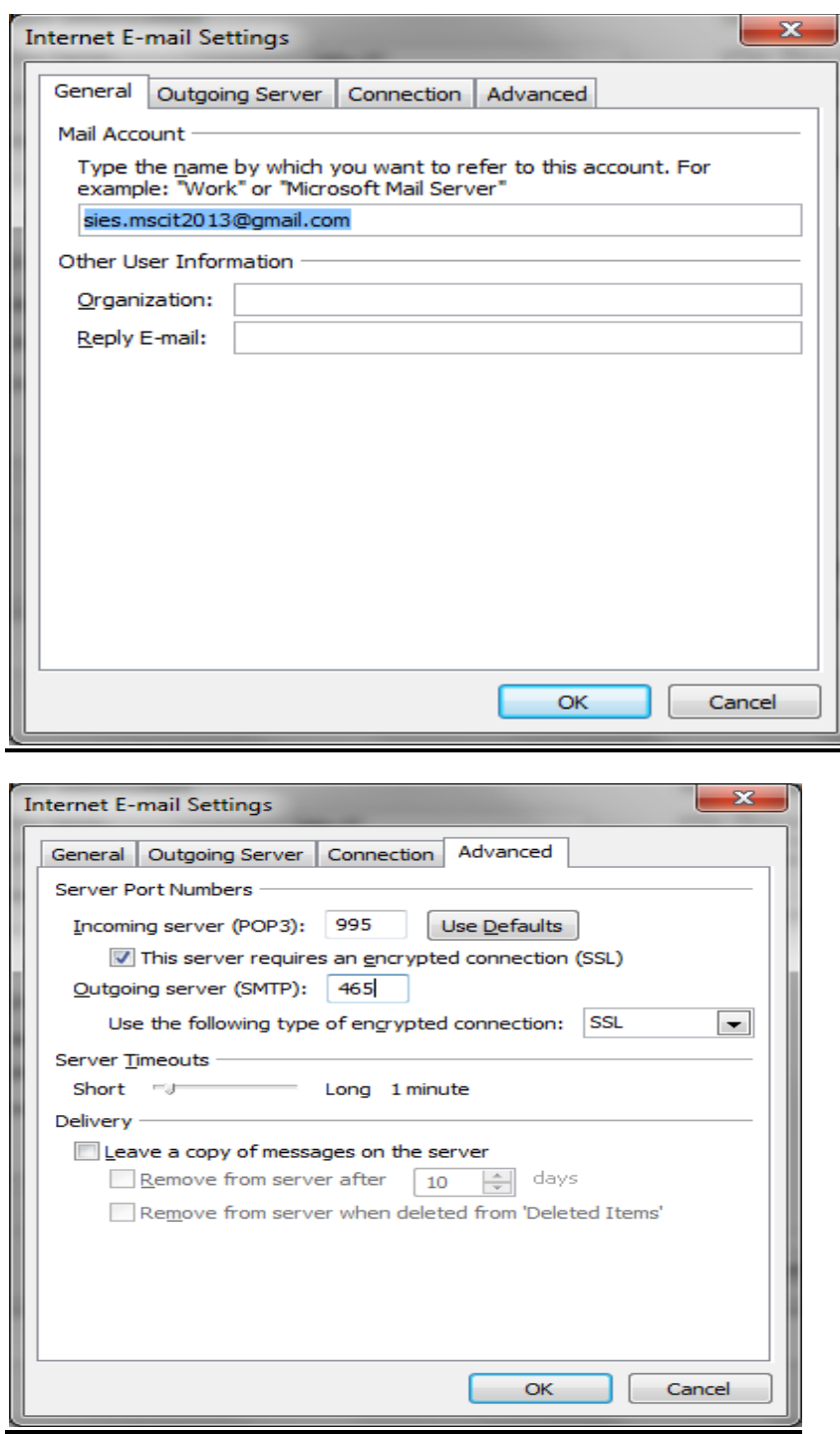

### **Test account settings**

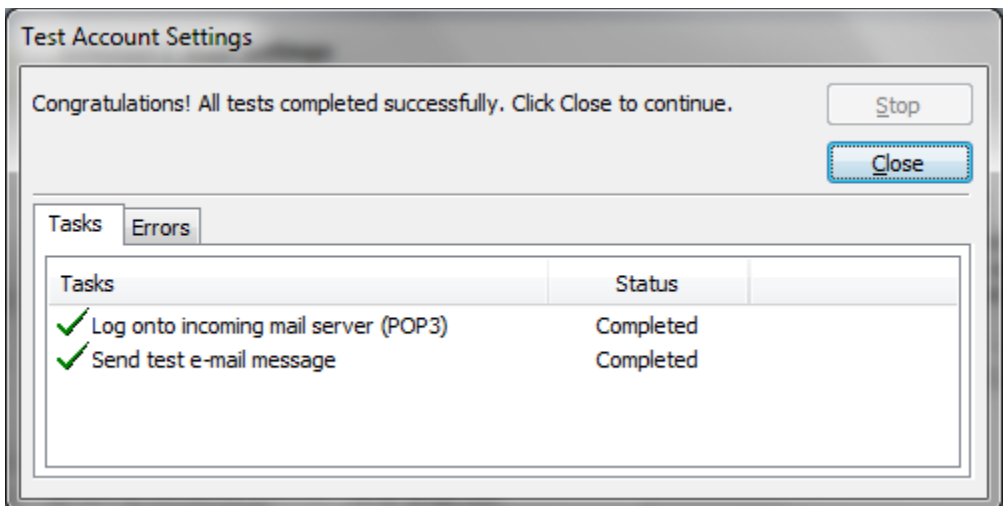

- Click Next
- Click Finsih.

Open Trust Center

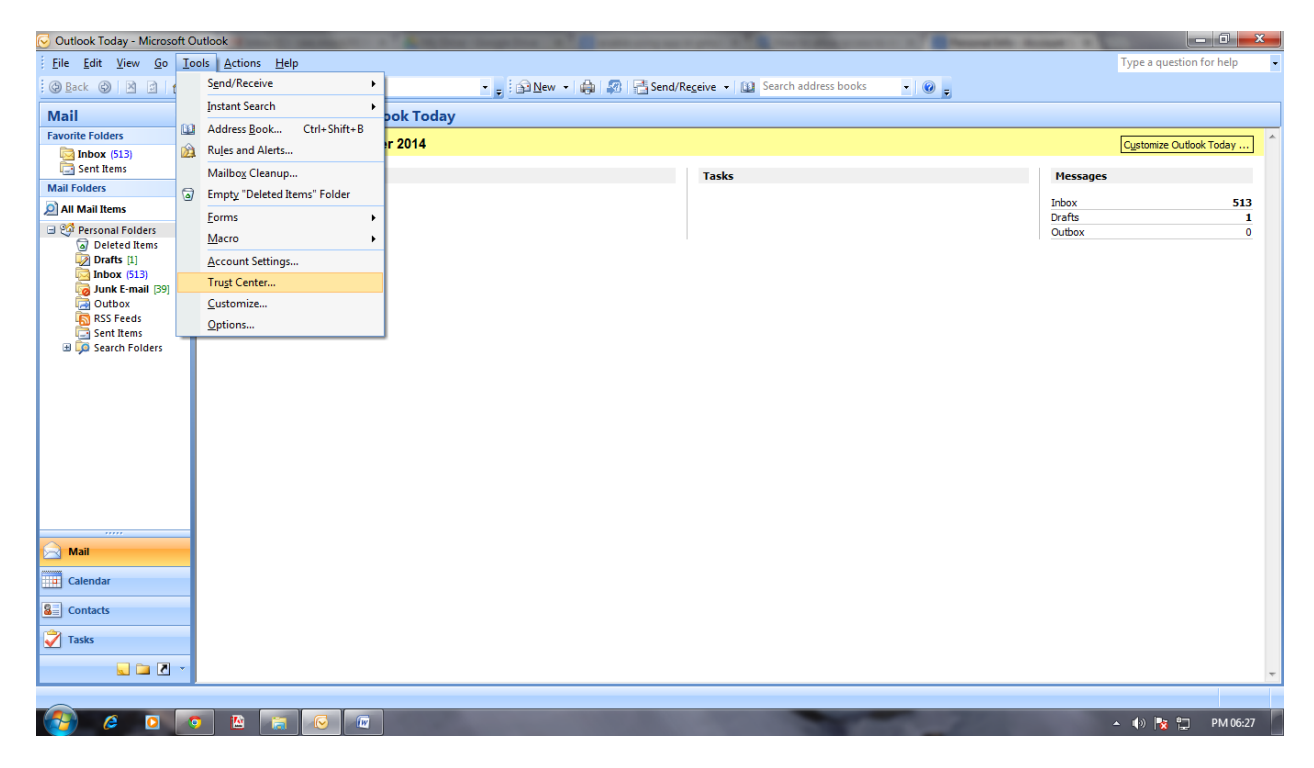

# Click on Get a Digital ID.

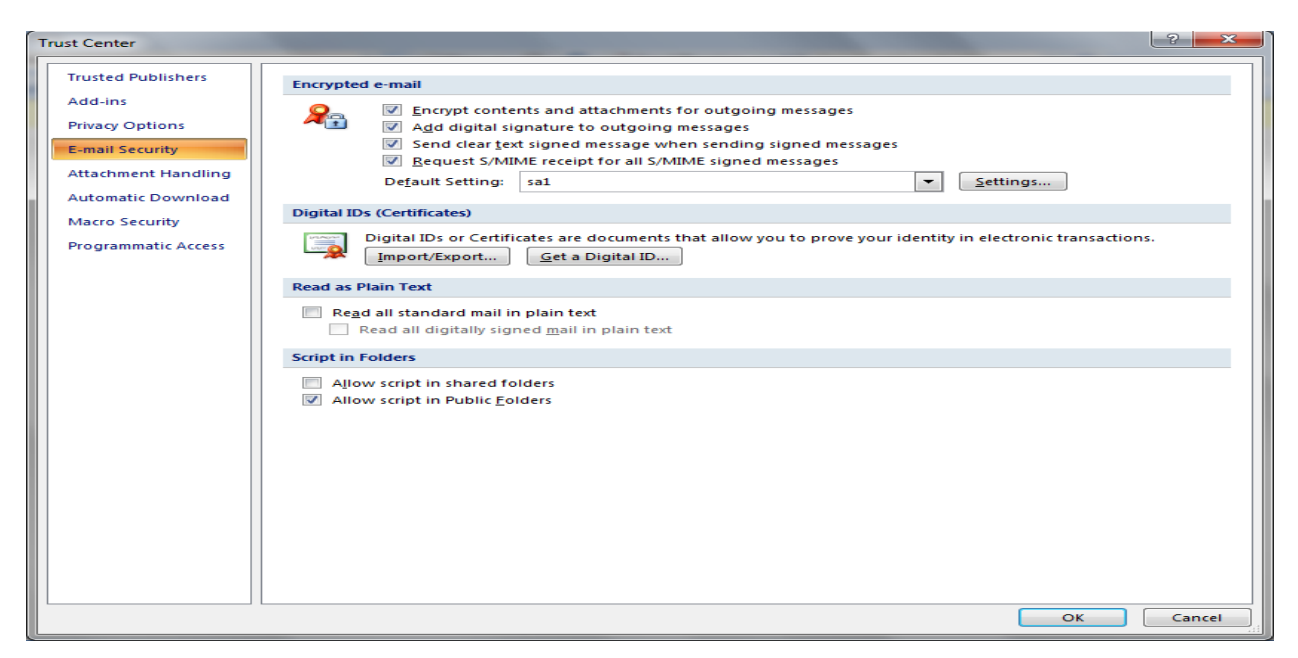

## Open Comodo website

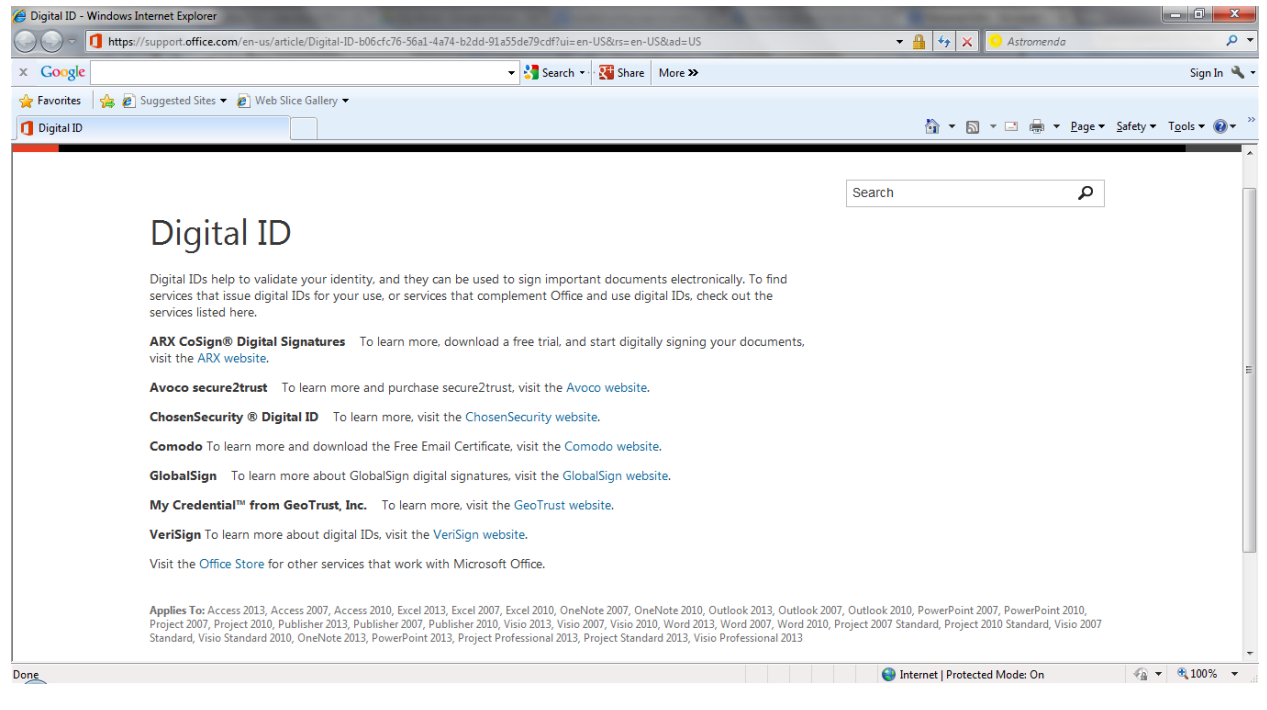

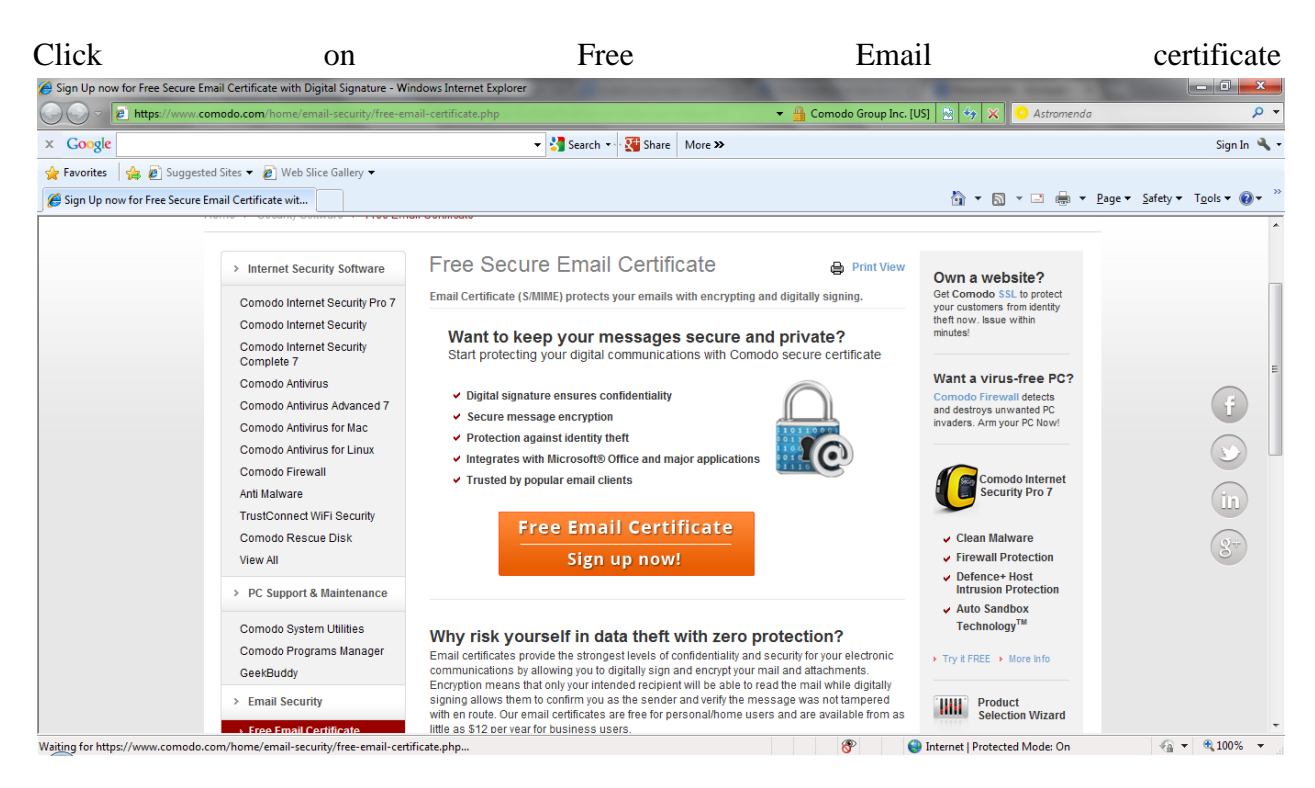

## And click "Yes" if Pop up occurs

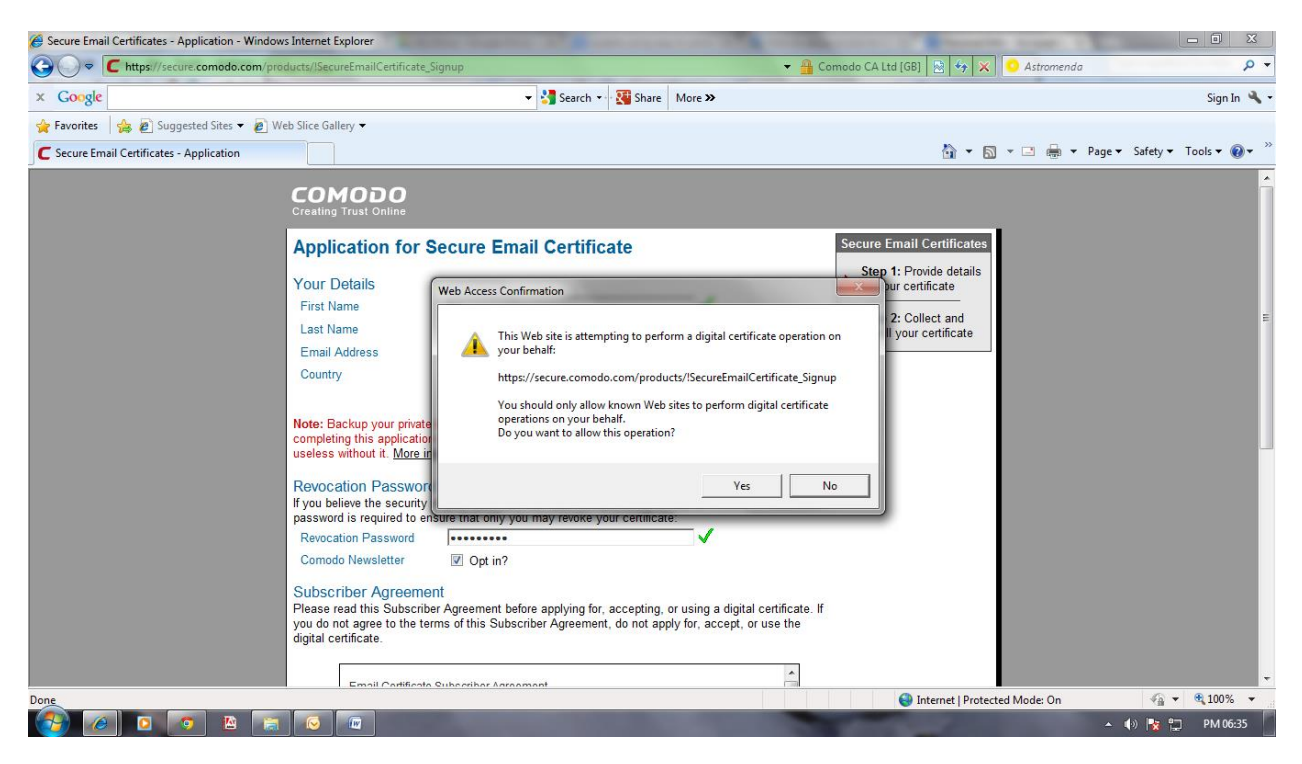

### Clikc on Ok

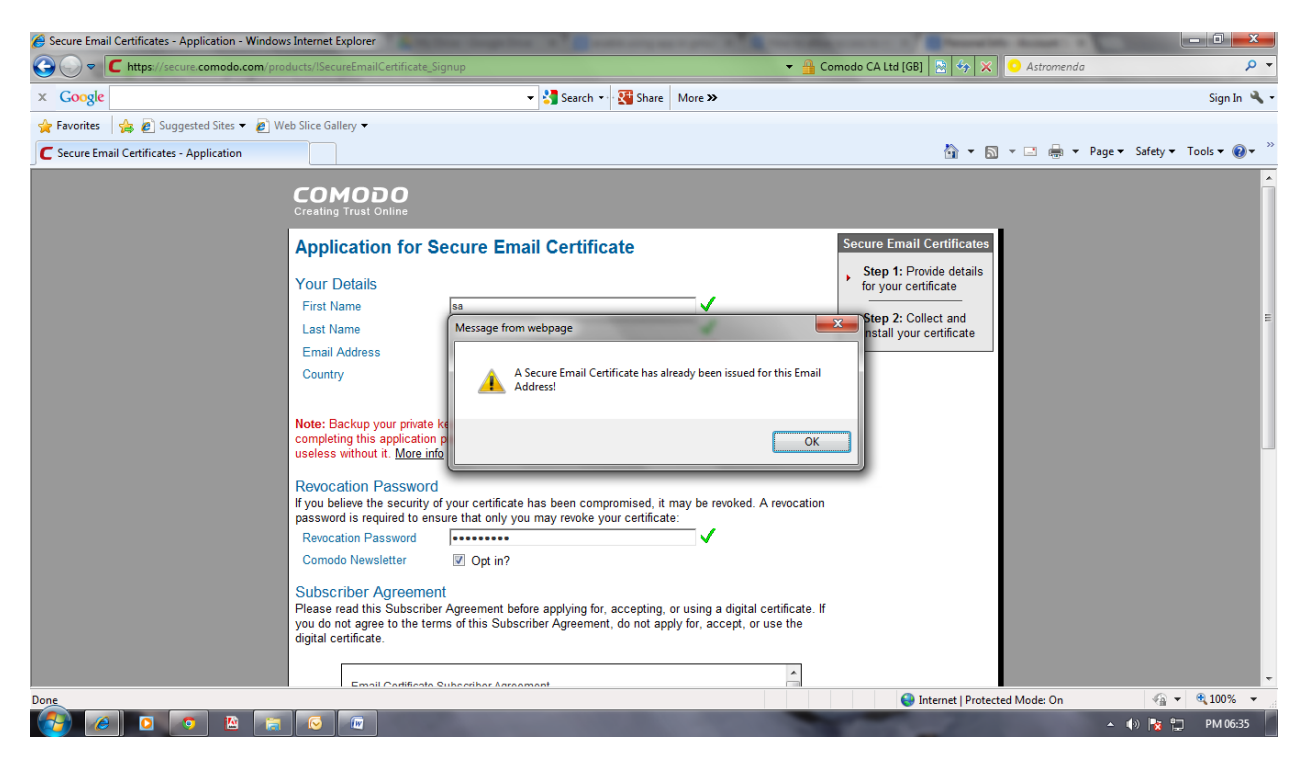

## And click "Yes" if Pop up occurs

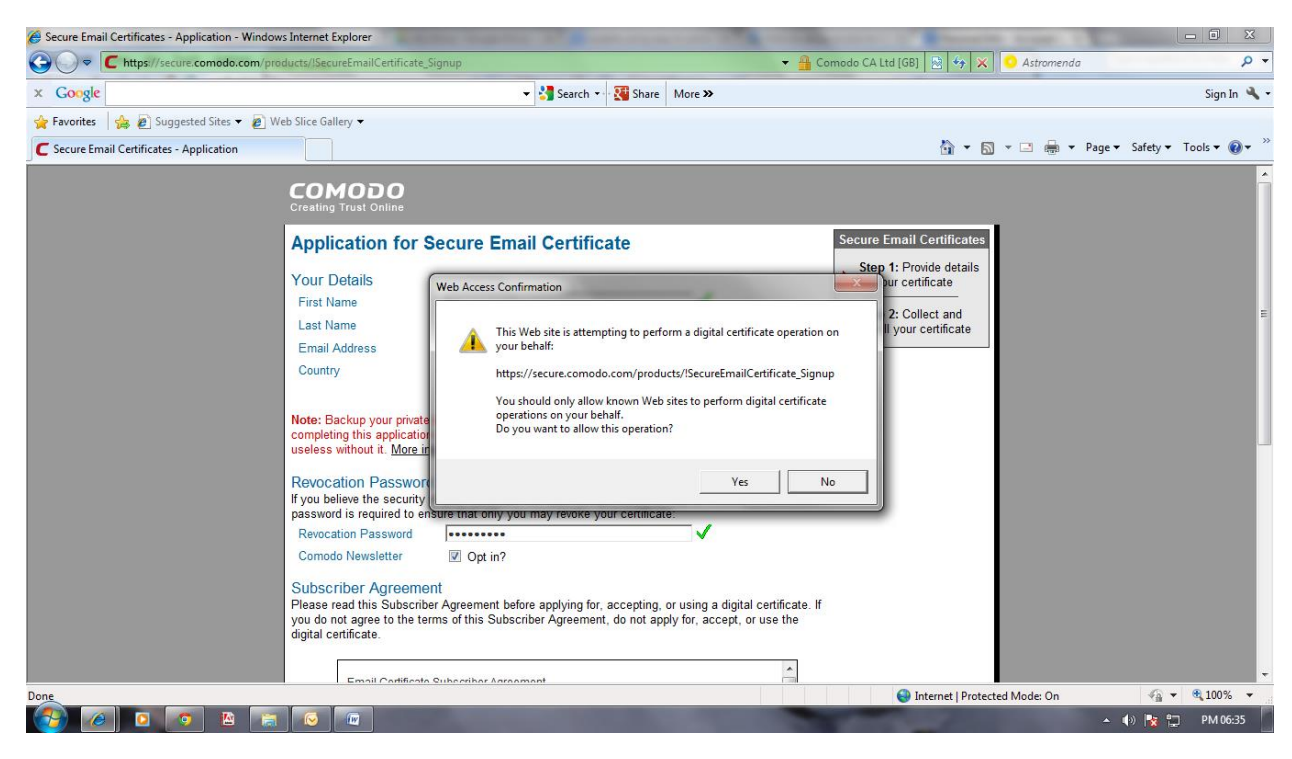

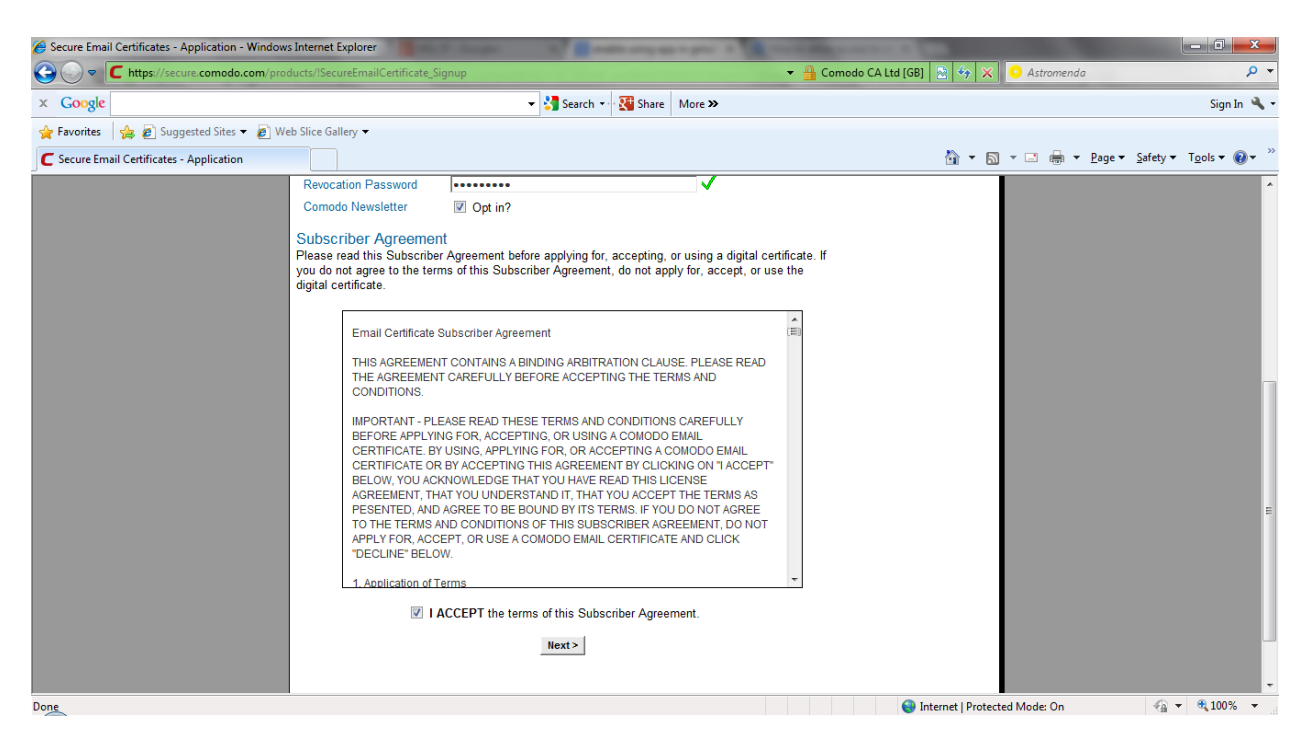

GO to your gmail account and open the then click on Install

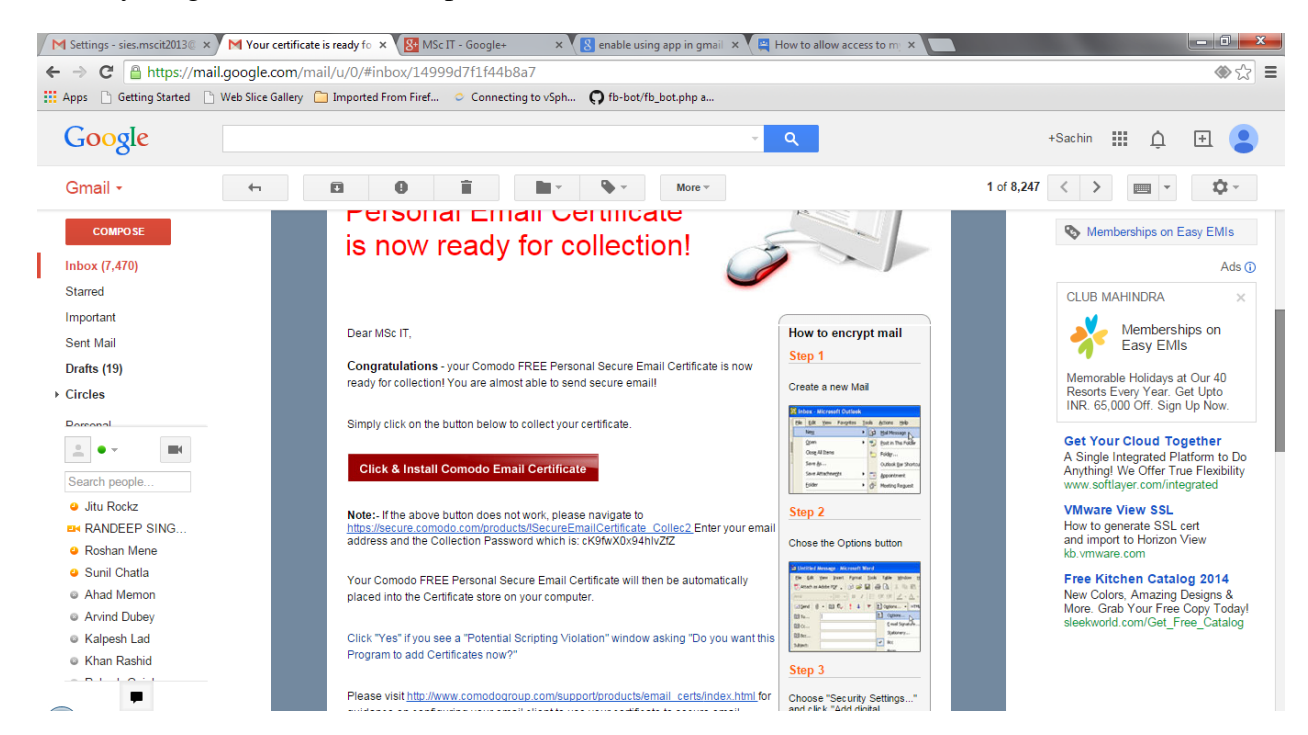

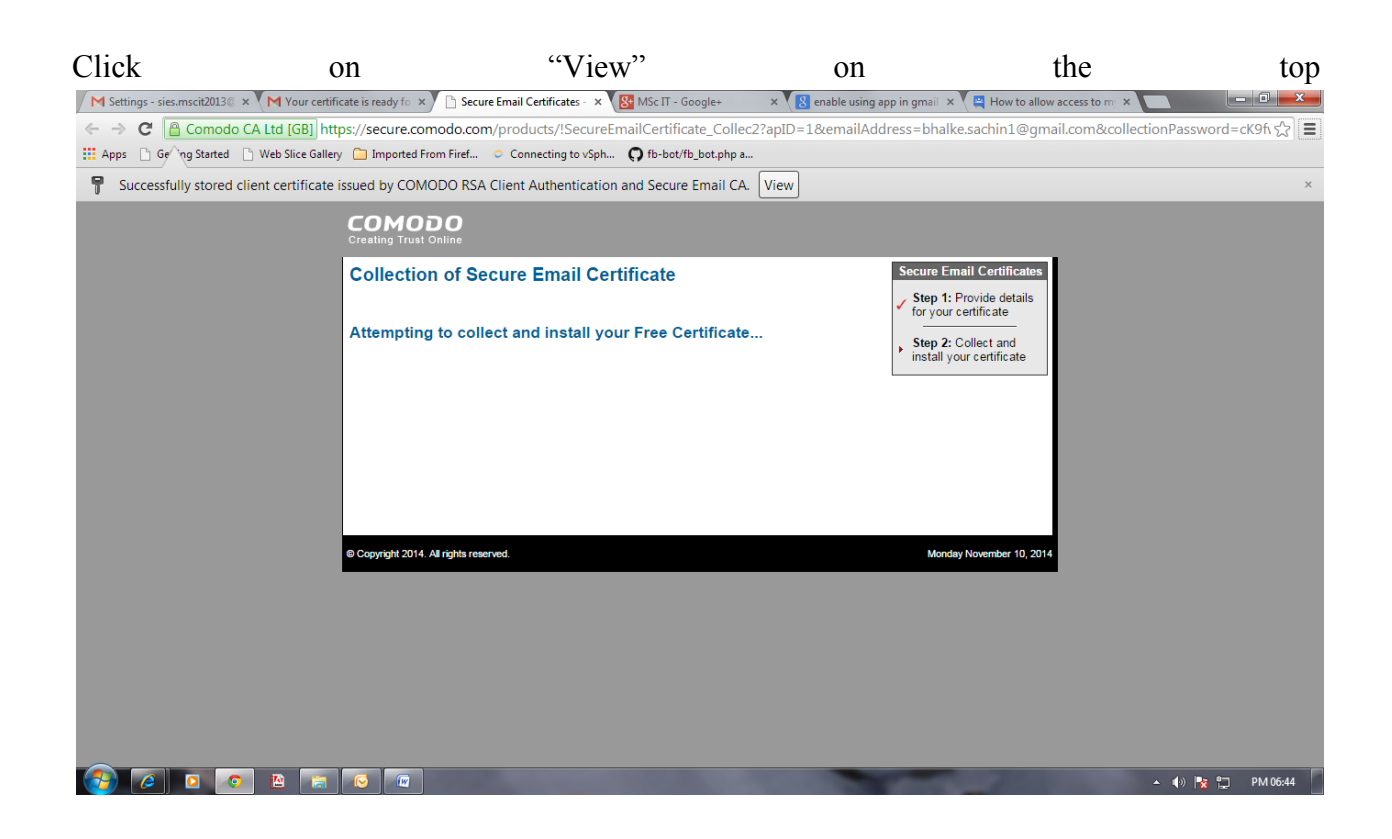

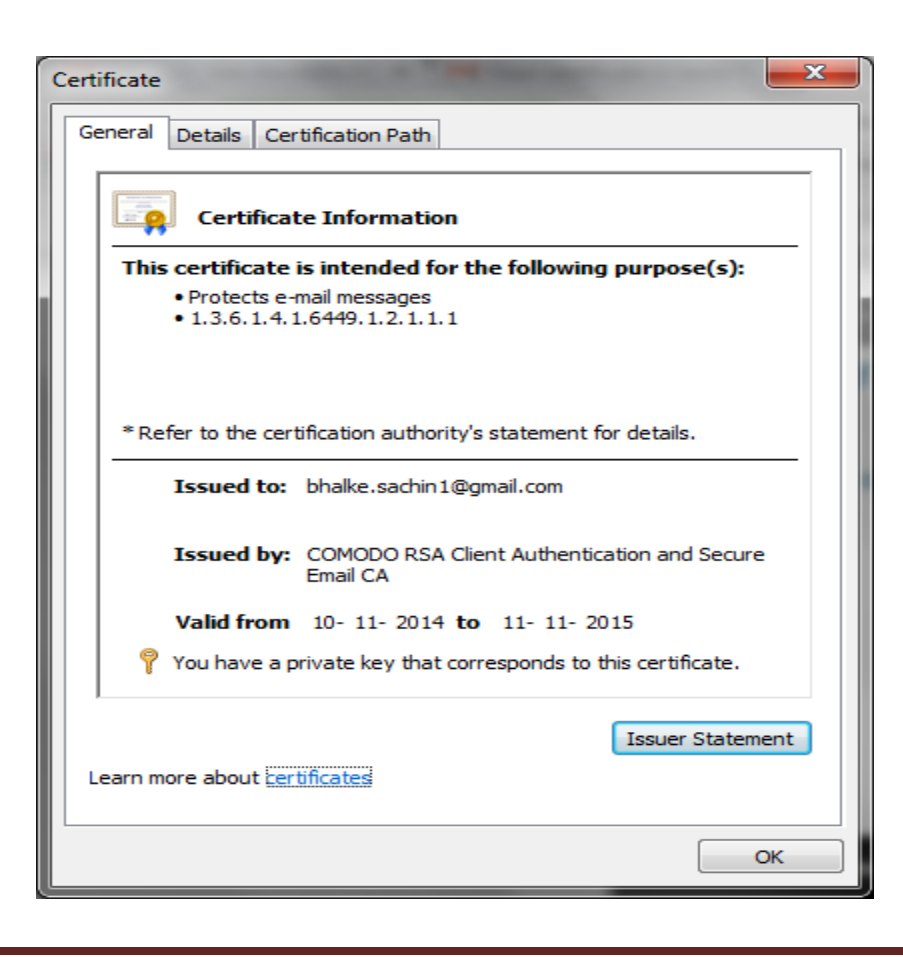

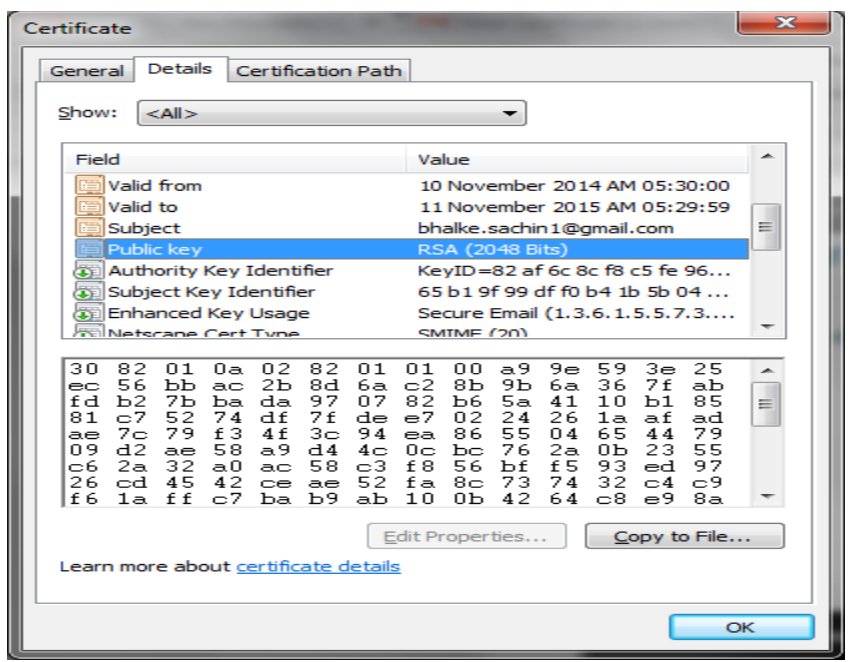

Click on "Detail" . Then Select "Public key" . Then "Copy to file"

### Click next

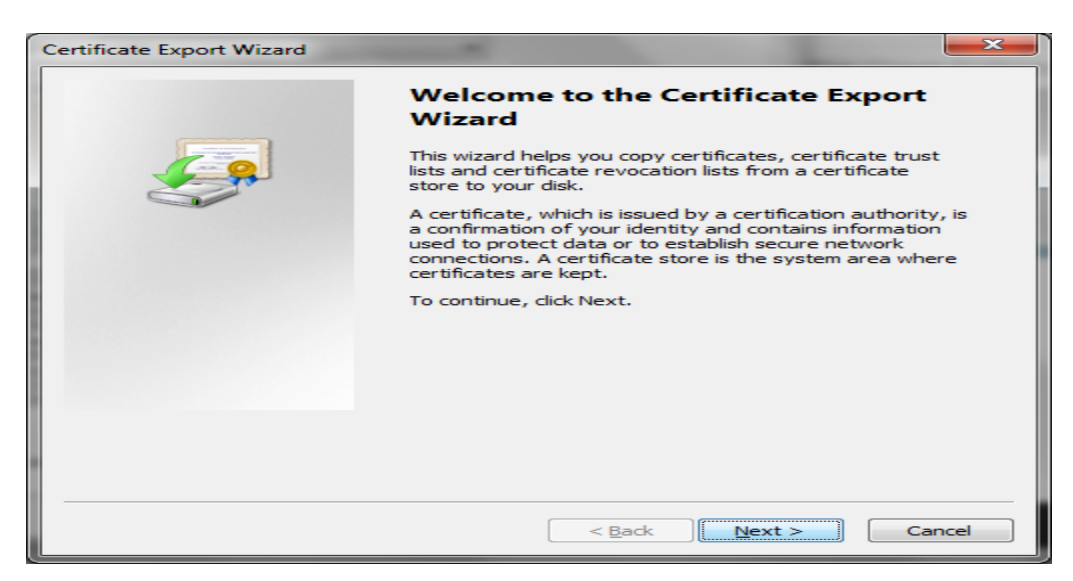

Click Yes and next

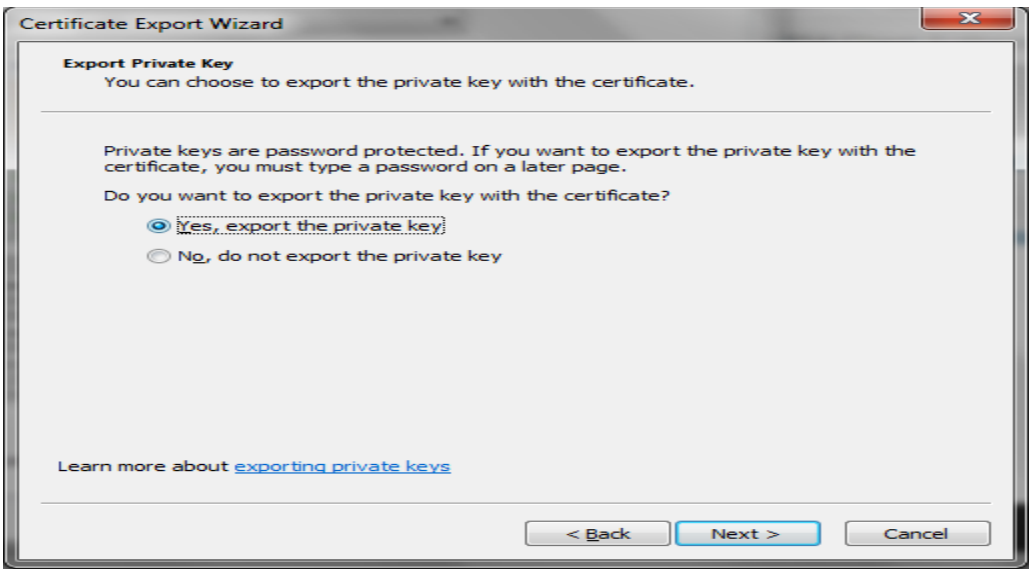

Click Next and Create password

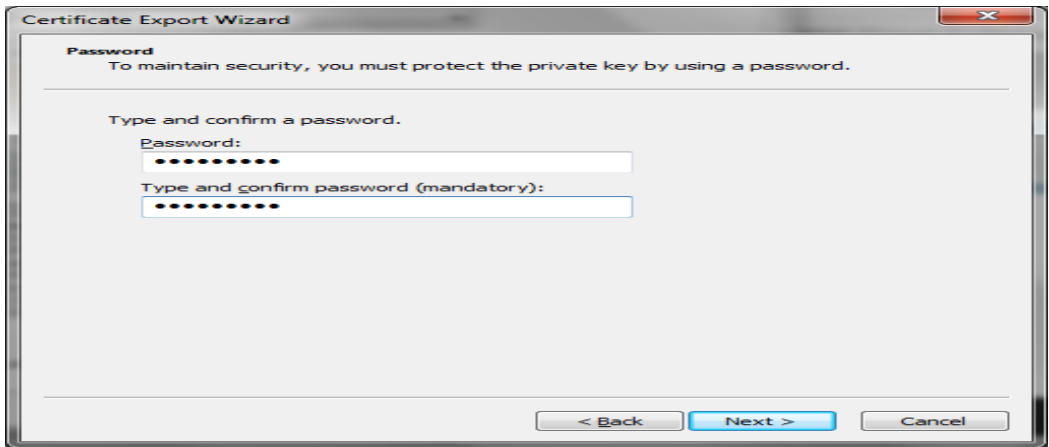

Next $\rightarrow$  Then Browse data to store  $\rightarrow$  Finish

 $\rightarrow$  Repeat above same step using different gmail account(Reciever)

Now configure that Certificate to your outlook account

Go to Tools  $\rightarrow$  Trust center  $\rightarrow$  Email Security  $\rightarrow$  click on Import /export

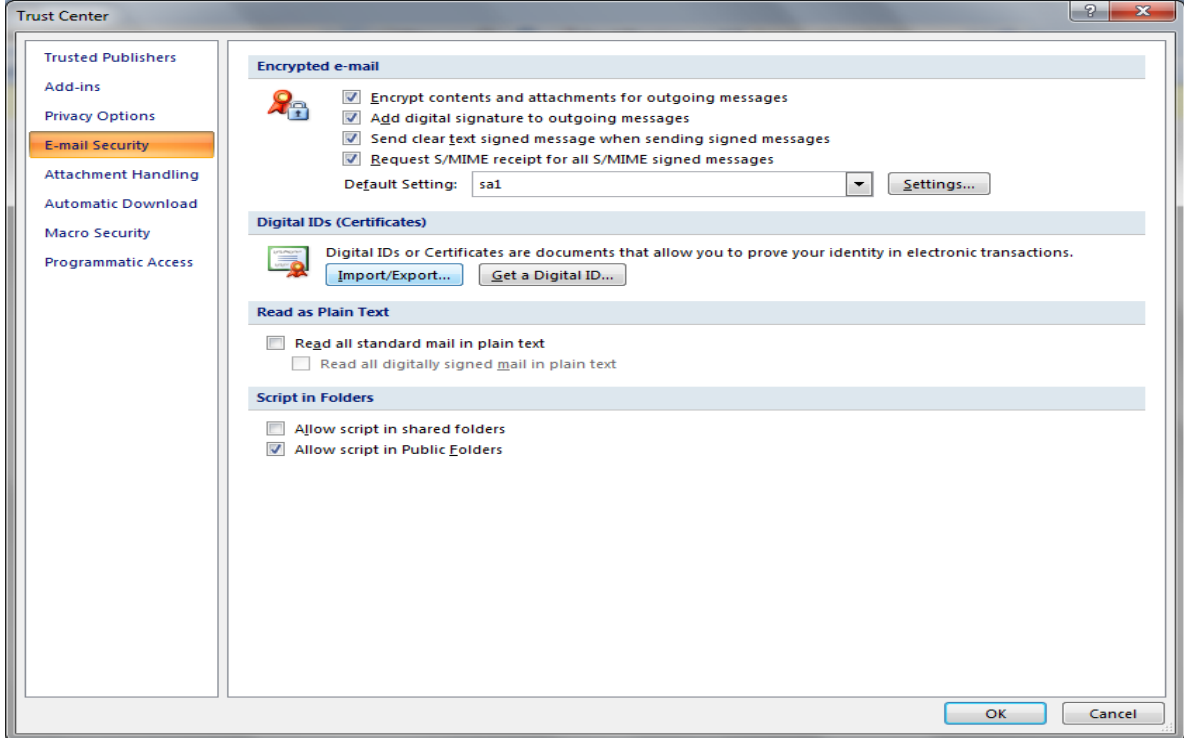

Browse your Digital Certificate here

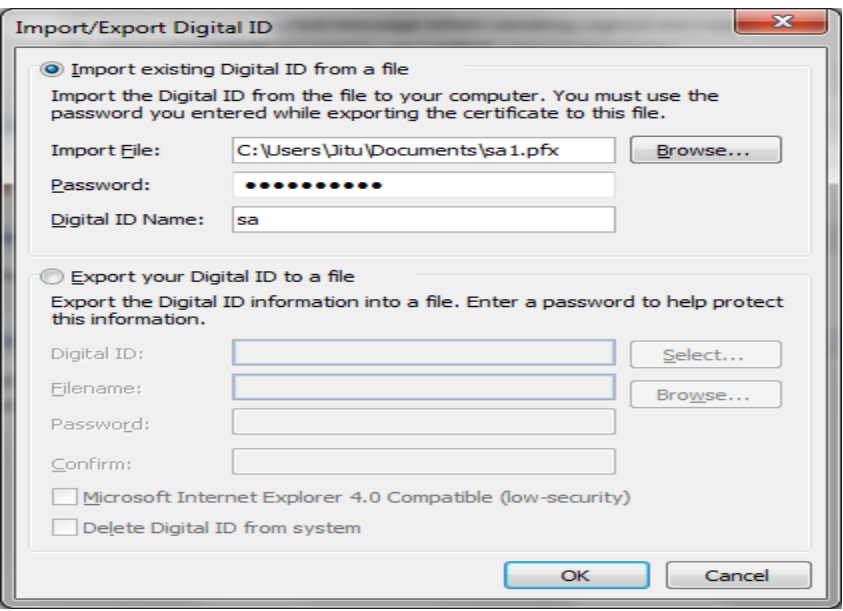

 $\rightarrow$ click "OK"

- $\rightarrow$  Create new message
- $\rightarrow$  And send to Reciever

![](_page_40_Picture_3.jpeg)

Download the attached file(Public key) $\rightarrow$ open if not directly open(open with "Crypto Shell Extensions")

![](_page_40_Picture_51.jpeg)

![](_page_41_Picture_12.jpeg)

# Click on Certificates

![](_page_41_Picture_13.jpeg)

Double click on the" Recievers Public key"(Issued To  $\rightarrow$ email address) Details $\rightarrow$ Copy to files $\rightarrow$ Save

![](_page_42_Picture_38.jpeg)

Now Address book  $\rightarrow$  File $\rightarrow$ New Entry $\rightarrow$ 

![](_page_42_Picture_39.jpeg)

![](_page_43_Picture_24.jpeg)

Ho<br>5 C<br>Dis

Click on Certificate $\rightarrow$ Import Certificate(Recievers Public key)

![](_page_43_Picture_25.jpeg)

![](_page_44_Picture_33.jpeg)

# Click "Ok"

Then Create New message  $\rightarrow$  select "To"  $\rightarrow$  Select contact name $\rightarrow$  Enable on" Sign " and "Encrypt" $\rightarrow$ send

![](_page_44_Picture_34.jpeg)

### **Practical No: 6**

### **Aim : Understanding buffer overflow & format string attacks**

- make sure u have gedit or equivalent text editer
- Use gedit file.c to create the code file

### **Source code**

{

}

#include <stdio.h> #include <string.h> #include <stlib.h>

```
int main (int argc, char **argv)
        char buf [100]
        int x = 1snprintf ( buf, size of buf, argy [1] );
        buf \lceil size of buf -1 \rceil = 0printf ( "Buffer size is: (\%d) \nData input: %s \n", strlen (buf), buf);
        printf ( "X equals: %d/ in hex: %#x\nMemory address for x: (%p) \n", x, x, &x) ;
        return 0 ;
```
## **Compile using the following command**

gcc fileName.c -o fileName

This is format string vulnerability. If the format string parameter " $\frac{\partial}{\partial x}$ " is inserted in the input string, when the format function parses the argument, the

output will display the name Bob, but instead of showing the %x string, the application will show the contents of a memory address.

```
@ ubuntu@ubuntu:~
Computed with the set of the same that the substriant of the same of the suffer size is: (5)<br>Buffer size is: (5)<br>Data input: value<br>Memory address for x: (0xbfcca1f4)<br>Memory address for x: (0xbfcca1f4)<br>ubuntu@ubuntu:-$<br>ubun
```
## **Source code**

```
#include <stdio.h>
#include <string.h>
int main(void)
{ 
        char buff[15];
        int pass = 0;
        printf("\ln Enter the password : \ln");
        gets(buff);
        if(strcmp(buff, "thegeekstuff"))
        {
               printf ("\n Wrong Password \n");
        }
        else
        {
               printf ("\n Correct Password \n");
               pass = 1;}
        if(pass)
        {
/* Now Give root or admin rights to user*/
               printf ("\in Root privileges given to the user \infty");
        }
        return 0;
}
```
## **Compile using the following command**

gcc fileName.c -o fileName

There is a logic behind the output above. What attacker did was, he/she supplied an input of length greater than what buffer can hold and at a particular length of input the buffer overflow so took place that it overwrote the memory of integer 'pass'. So despite of a wrong password, the value of 'pass' became non zero and hence root privileges were granted to an attacker.

O O ubuntu@ubuntu:~ ubuntu@ubuntu:~\$ ./buff

5

enter pwd<br>abcd<br>rightroot priv given to uubuntu@ubuntu:~\$<br>ubuntu@ubuntu:~\$ ./buff

#### **Practical No: 7**

#### **Aim : Using Nmap/Zenmap**

### Open Nmap Target --> **"localhost"** Select **"Scan"** --> Select Profile **"Intense Scan"**

![](_page_48_Picture_3.jpeg)

### Select **Host Tab**

![](_page_48_Picture_59.jpeg)

# Open Topology Tab

![](_page_49_Picture_15.jpeg)

# Open Host Details

![](_page_49_Picture_16.jpeg)

#### Target --> "google.com"

Select "Scan" --> Select Profile "Intense Scan"

#### Select Host Tab --> Nmap Output

![](_page_50_Picture_3.jpeg)

### Go to **Ports/Hosts tab**

![](_page_50_Picture_40.jpeg)

# Go to Host Viewer

![](_page_51_Picture_14.jpeg)

![](_page_52_Picture_20.jpeg)

Go to Service

![](_page_52_Picture_21.jpeg)

Go to Zenmap --> Select "Hosts"

![](_page_53_Figure_0.jpeg)

# Select **Host Details**

![](_page_54_Picture_20.jpeg)

# Target "**scanme.nmap.org**" --> Profile **Intense Scan**

![](_page_54_Picture_21.jpeg)

![](_page_55_Figure_0.jpeg)

![](_page_55_Figure_1.jpeg)

## **Practical No: 8**

## **Aim : Socket Programming**

### **Socket program Client class**

```
import java.io.DataInputStream;
import java.io.DataOutputStream;
import java.io.IOException;
import java.io.InputStream;
import java.io.OutputStream;
import java.net.Socket;
public class GreetingClient {
       public static void main(String[] args) {
              String serverName = args[0];
              int port = Integer.parseInt(\arg s[1]);
              try 
              {
                      System.out.println("Connecting to " + serverName + " on port "
                                    + port);
                      Socket client = new Socket(serverName, port);
                      System.out.println("Just connected to "
                                    + client.getRemoteSocketAddress());
                      OutputStream outToServer = client.getOutputStream();
                      DataOutputStream out = new DataOutputStream(outToServer);
                      out.writeUTF("Hello from " + client.getLocalSocketAddress());
                      InputStream inFromServer = client.getInputStream();
                      DataInputStream in = new DataInputStream(inFromServer);
                      System.out.println("Server says " + in.readUTF());
                      client.close();
              } 
                      catch (IOException e)
                      {
                      e.printStackTrace();
              }
       }
}
```
## **Socket program Server class**

import java.io.DataInputStream; import java.io.DataOutputStream; import java.io.IOException; import java.net.ServerSocket; import java.net.Socket; import java.net.SocketTimeoutException;

```
INFORMATION SECURITY MSc.IT- sem 3 [2014-15]
```

```
public class GreetingServer extends Thread {
       private final ServerSocket serverSocket;
       public GreetingServer(int port) throws IOException {
              serverSocket = new ServerSocket(port);
              serverSocket.setSoTimeout(10000);
       }
       @Override
       public void run() {
              while (true) {
                      try {
                             System.out.println("Waiting for client on port "
                                            + serverSocket.getLocalPort() + "...");
                             Socket server = serverSocket.accept();
                             System.out.println("Just connected to "
                                            + server.getRemoteSocketAddress());
                             DataInputStream in = new DataInputStream(
                                            server.getInputStream());
                             System.out.println(in.readUTF());
                             DataOutputStream out = new DataOutputStream(
                                            server.getOutputStream());
                             out.writeUTF("Thank you for connecting to "
                                            + server.getLocalSocketAddress() + "\nGoodbye!");
                             server.close();
                      } catch (SocketTimeoutException s) {
                             System.out.println("Socket timed out!");
                             break;
                      } catch (IOException e) {
                             e.printStackTrace();
                             break;
                      }
               }
       }
       public static void main(String[] args) {
              int port = Integer.parseInt(\arg s[0]);
              try {
                      Thread t = new GreetingServer(port);t.start();
               } catch (IOException e) {
                      e.printStackTrace();
               }
       }
}
```
### **Run at command prompt**

Java GreetingServer 6066

![](_page_58_Picture_2.jpeg)

Java GreetingClient localhost 6066

![](_page_58_Picture_4.jpeg)